## **PUBLIC REPORTS**

Welcome to the Public Reports portal. Below are links to a variety of reports that pull data from the Water Boards' CIWQS and SMARTS databases. The data is refreshed nightly. Each link contains a brief description of the information provided in the report. If you have additional questions, please contact Erin Mustain, [erin.mustain@waterboards.ca.gov,](mailto:erin.mustain@waterboards.ca.gov) phone number is (916) 445-9379. Link to California **Integrated Water Quality System Project (CIWQS) Public Reports -**

[http://www.waterboards.ca.gov/water\\_issues/programs/ciwqs/publicreports.shtml](http://www.waterboards.ca.gov/water_issues/programs/ciwqs/publicreports.shtml)

### **Example of Web Page**

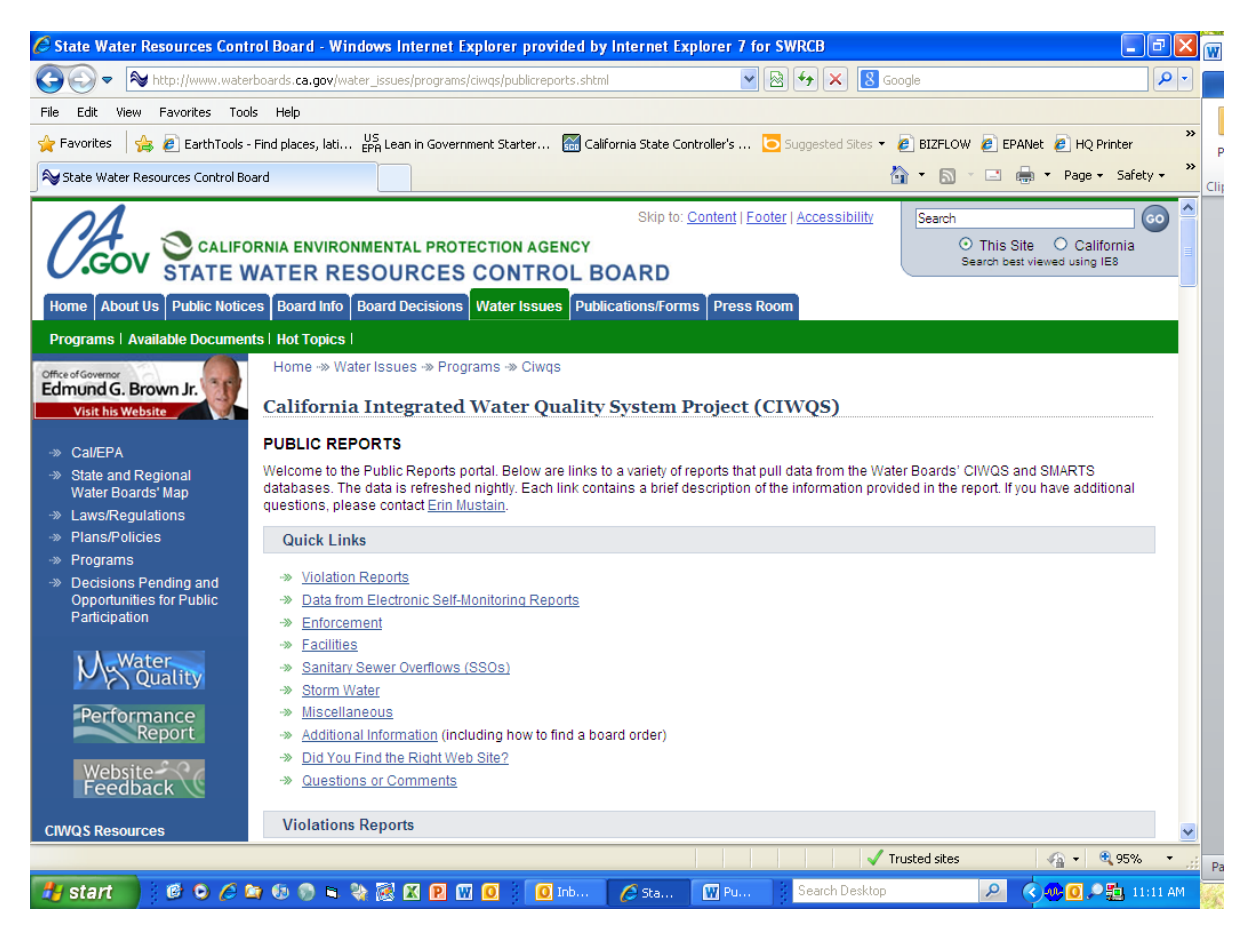

## <span id="page-0-0"></span>**TYPES OF REPORTS [Violations Reports](#page-1-0)**

#### **[Electronic Self-Monitoring Reports](#page-1-1)**

**[Enforcement Reports](#page-1-2)**

**[Facility Reports](#page-1-3)**

**[Sanitary Sewer Overflow Reports](#page-2-0)**

**[Storm Water Reports](#page-2-1)**

# **Hyperlinks to public report information in this document**

# <span id="page-1-0"></span>**Violation Reports [Back](#page-0-0)**

- $\bullet$ **Violations Report – [Interactive Violations Report](#page-3-0) (This is a good choice if you are looking for overall violations and class type for a Regional Water Board.)**
- **Violations Report – [Interactive Violations with Linked Report](#page-5-0) (This is a good choice to either drill down on the numbers that have enforcement actions or to see details about those actions or on the number of those violations.**
- **Violations Report – [Mandatory Minimum Penalty Report](#page-7-0) (This report is a good choice if looking for MMPs associated with facilities and MMP status.)**

# <span id="page-1-1"></span>**Electronic Self-Monitoring Reports [Back](#page-0-0)**

**[Data from Electronic Self-Monitoring Reports](#page-9-0) (This is a good choice if looking for eSMR for a NPDES facility by entering Facility Name, Agency Name, Order No., WDID No., or NPDES Permit No. You can then drill down to see data and attachments for reports.)**

# <span id="page-1-2"></span>**Enforcement Reports [Back](#page-0-0)**

- **Enforcement – [Administrative Civil Liability Report](#page-11-0) (This is a good choice if looking for overall information on an ACL and associated status of liabilities. You can drill down to information on individual ACLs.)**
- **Enforcement – [Counts of Enforcement Actions](#page-13-0) (This is a good choice to look at enforcement actions taken by program for a specific period.)**
- **Enforcement - [Enforcement Orders](#page-15-0) (This is a good choice to see a listing of formal enforcement actions for a program within a certain date range.)**
- **Enforcement – [Penalty Project Report](#page-17-0) (This is a good choice for looking at active projects within programs for Regional Board.)**

# <span id="page-1-3"></span>**Facility Reports [Back](#page-0-0)**

- **Facilities – [Facility-At-A-Glance](#page-19-0) (This is a good choice to get information on a particular facility.)**
- **Facilities – [Interactive Regulated Facilities Report](#page-21-0) (This is a good choice if looking for overall facilities enrolled under different programs.)**

### <span id="page-2-0"></span>**Sanitary Sewer Overflow Reports [Back](#page-0-0)**

- **[Sanitary Sewer Overflows \(SSOs\)](#page-23-0) – Interactive SSO Report (This is a good choice to list spills with information on agencies, number of SSOs, total volume, length of sewer system and collection system performance reports. You can drill down to a collection system and obtain spill and performance information.)**
- **[Sanitary Sewer Overflows \(SSOs\)](#page-25-0) – Public Sewage Spill Incident Map (This is a good choice to look at public spills within the Regional Water Board and get information on spills.)**
- **Sanitary Sewer Overflows (SSOs) – [Private Sewage Spill Incident Map](#page-26-0) (This is a good choice to look at private spills within the Regional Water Board and get information on spills.)**

### <span id="page-2-1"></span>**Storm Water Reports [Back](#page-0-0)**

- **Storm Water Reports – [Storm Water Data Public Reports](#page-27-0)**  $\bullet$ **(Where to find public access to Storm Water)**
- **Storm Water Reports – [Notice of Intent Search](#page-29-0) (This is a good choice to find specific NOI information.)**
- **[Storm Water Reports](#page-31-0) – Storm Water Reports Industrial (This is a good choice if looking for outstanding annual reports not submitted for a reporting period.)**
- **Storm Water Reports – [Storm Water Reports Construction](#page-34-0) (This is a good choice if looking for outstanding construction annual reports not submitted for a reporting period.)**
- **Storm Water Overview Reports – [Storm Water Overview Reports](#page-36-0)**  $\bullet$ **(This is a good choice if looking for overall report and NOIs processed and terminated, inspections, violations and enforcement for a reporting period.)**
- **[Storm Water Overview Reports](#page-38-0) – Inspection Overview Reports (This is a good choice if looking for overall report for inspections conducted for a reporting period.)**
- **[Storm Water Overview Reports](#page-40-0) – Violation Overview Reports (This is a good choice if looking for overall report for violations conducted for a reporting period.)**
- **[Storm Water Overview Reports](#page-42-0) – Enforcement Overview Reports (This is a good choice if looking for overall report for enforcements conducted for a reporting period.)**

### **VIOLATIONS REPORTS [Back](#page-1-0)**

## <span id="page-3-0"></span>**Interactive Violations Reports**

This report allows the user to select by Region Water Board, violation source, agency type, program type and date range. This is a good choice if you are looking for overall violations and class type for a Regional Water Board.

#### **First selec[t Violation Reports](http://www.waterboards.ca.gov/water_issues/programs/ciwqs/publicreports.shtml#violations) then [Interactive Violations Reports](http://ciwqs.waterboards.ca.gov/ciwqs/readOnly/CiwqsReportServlet?inCommand=reset&reportName=PublicVioSummaryReport)**

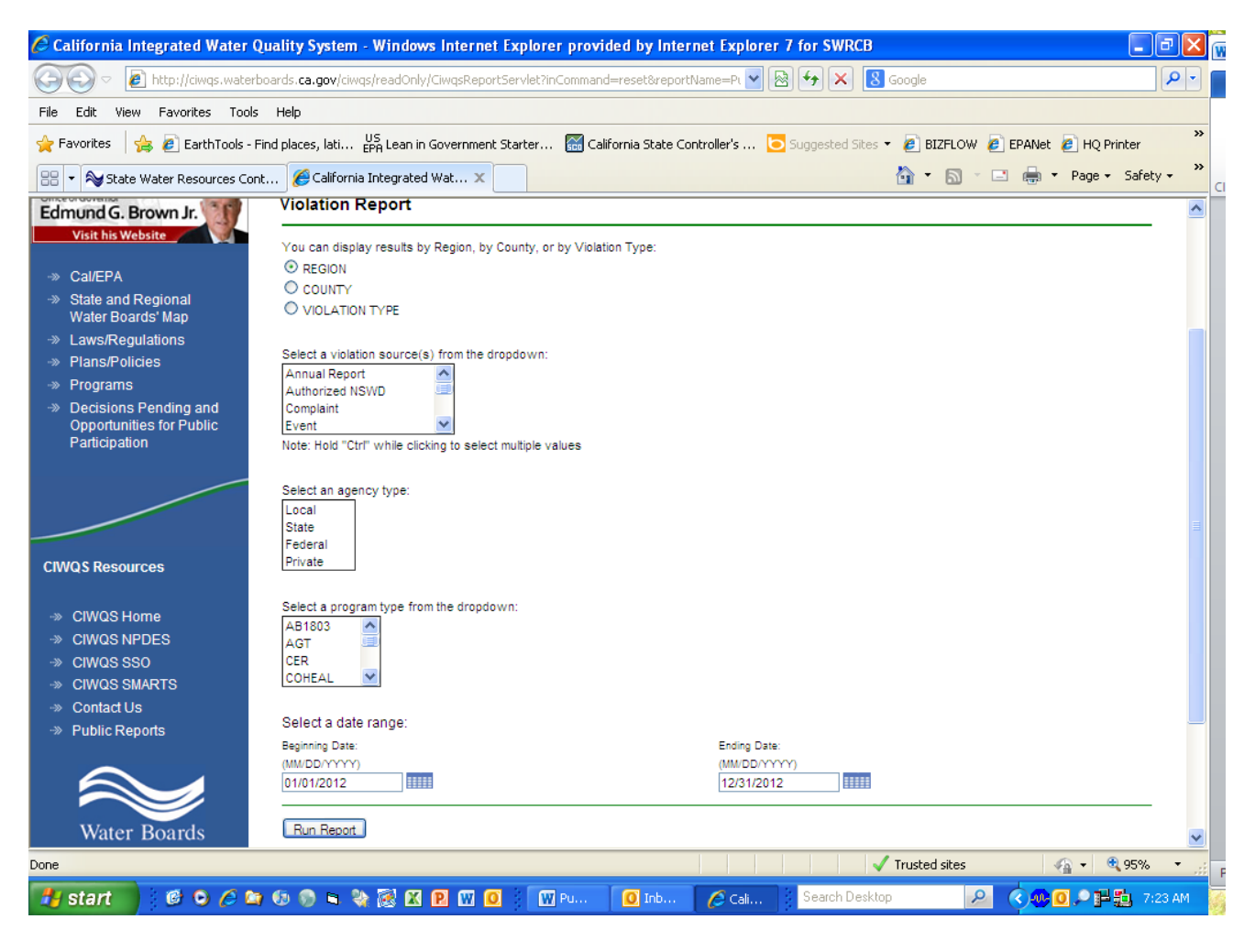

# **Example of Interactive Violations Report**

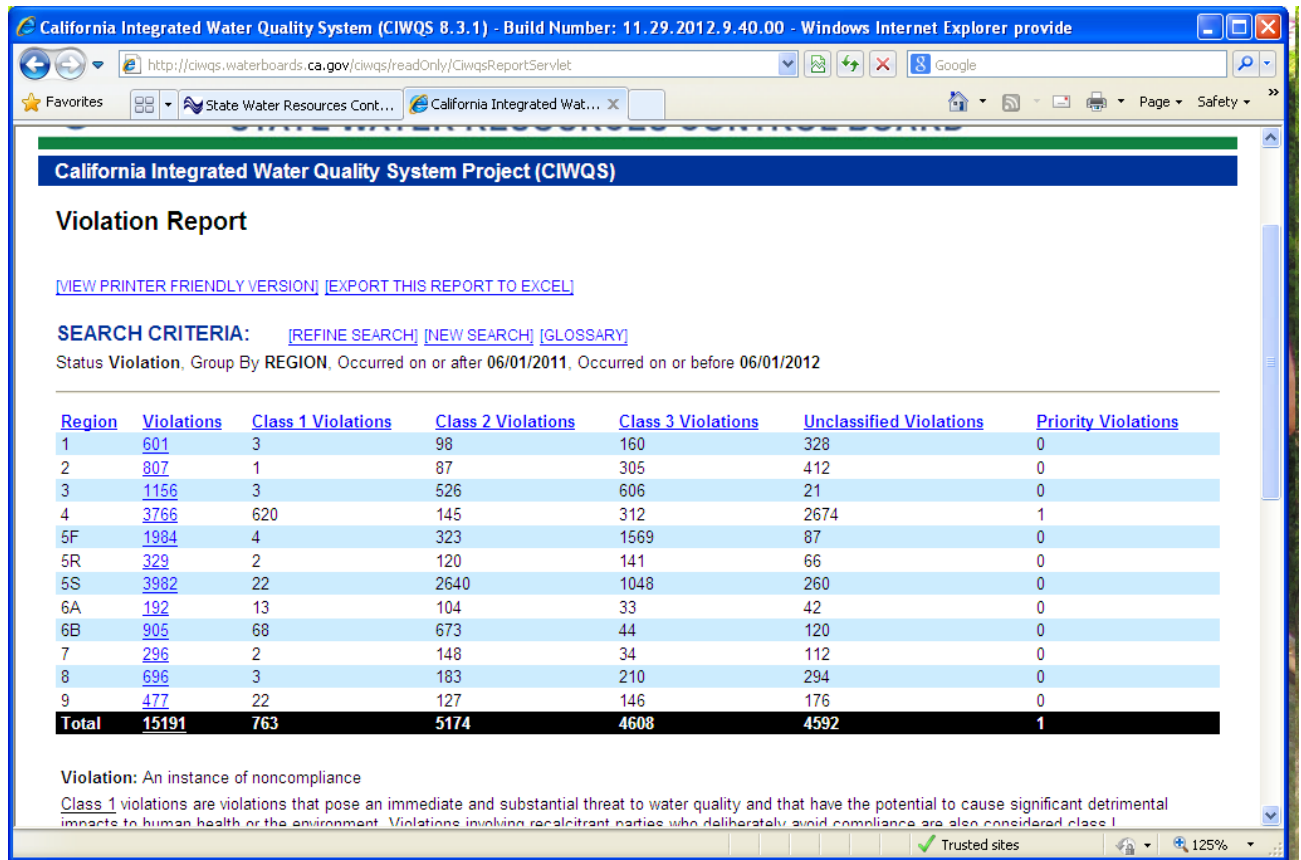

## **VIOLATION REPORTS [Back](#page-1-0)**

# <span id="page-5-0"></span>**Interactive Violations with Linked Enforcement Actions**

This report displays a summary count of violations that have either resulted in or currently have not resulted in enforcement actions. This report allows the user to select by Region Water Board or County, agency type, program type and date range. This is a good choice to either drill down on the numbers that have enforcement actions or to see details about those actions or on the number of those violations.

## **First selec[t Violation Reports](http://www.waterboards.ca.gov/water_issues/programs/ciwqs/publicreports.shtml#violations) then [Interactive Violations with Linked Enforcement Actions](http://ciwqs.waterboards.ca.gov/ciwqs/readOnly/ciwqsReportEnforcementCriteria.jsp?command=resetCriteria&placeType=REGION)**

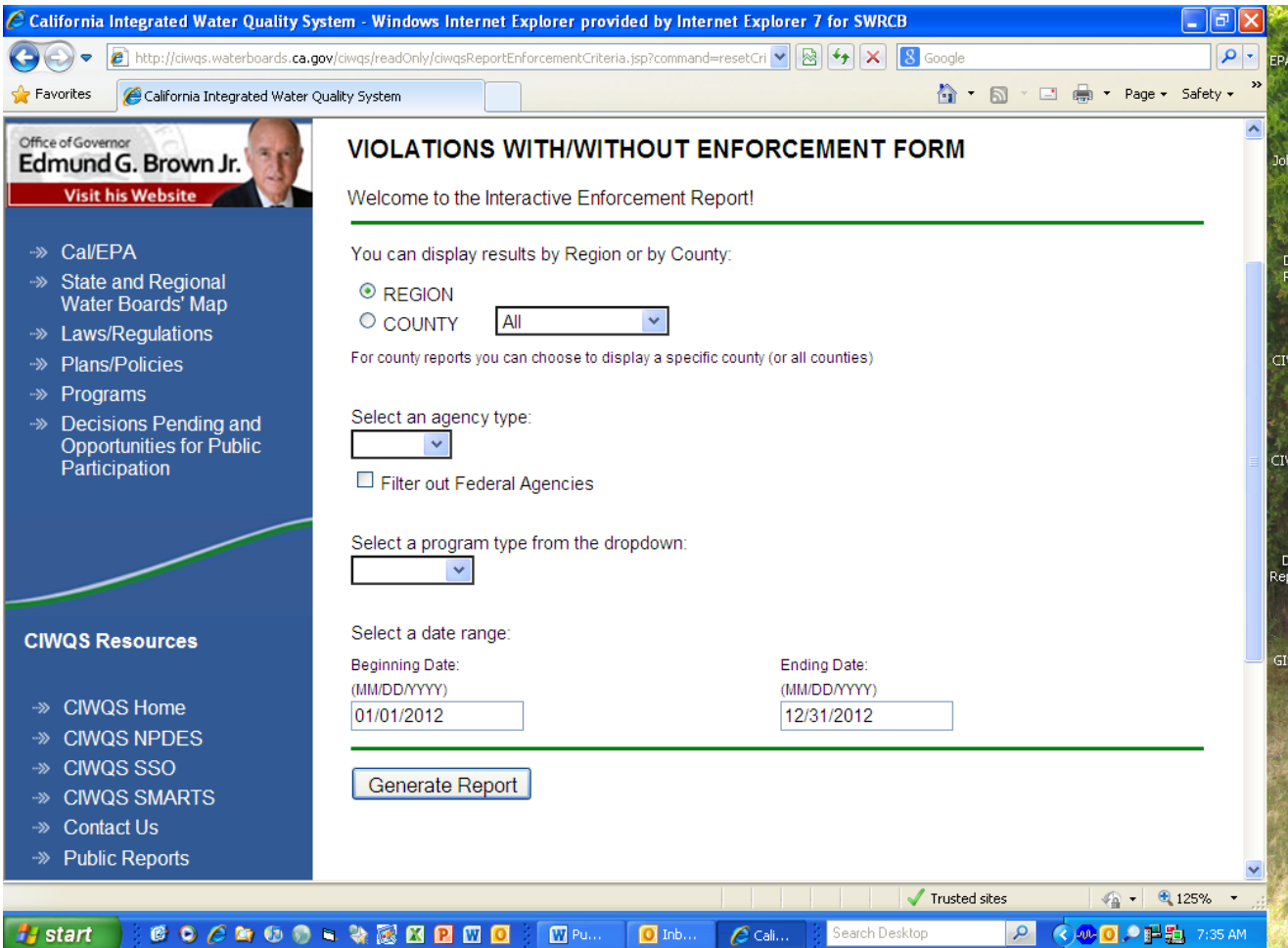

# **Example of Interactive Violations with Linked Enforcement Actions**

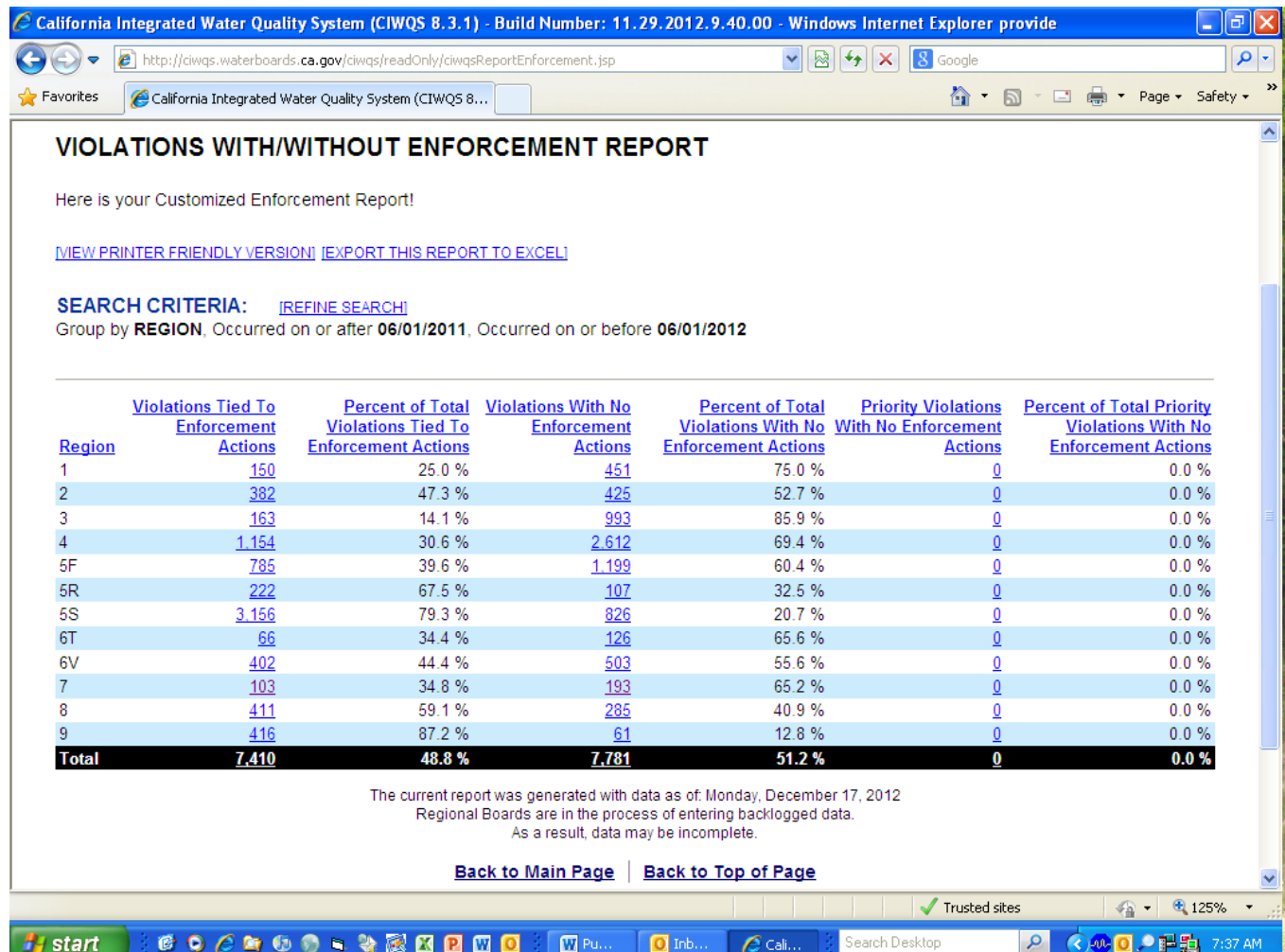

## **VIOLATION REPORTS [Back](#page-1-0)**

## <span id="page-7-0"></span>**Mandatory Minimum Penalty Report**

This report displays violations that require assessment of "Mandatory Minimum Penalties." Water Code sections 13385(h) and (i) and 13385.1(a) require minimum penalties if discharges to waters of the U.S. violate certain types of permit limits. This report allows you to select by organization type, Regional Water Board, county, city, facility name or related party and date range. This report is a good choice if looking for MMPs associated with facilities and MMP status.

**First selec[t Violation Reports](http://www.waterboards.ca.gov/water_issues/programs/ciwqs/publicreports.shtml#violations) then [Mandatory Minimum Penalty \(MMP\) Report](https://ciwqs.waterboards.ca.gov/ciwqs/readOnly/CiwqsReportServlet?inCommand=reset&reportName=MMPReport)**

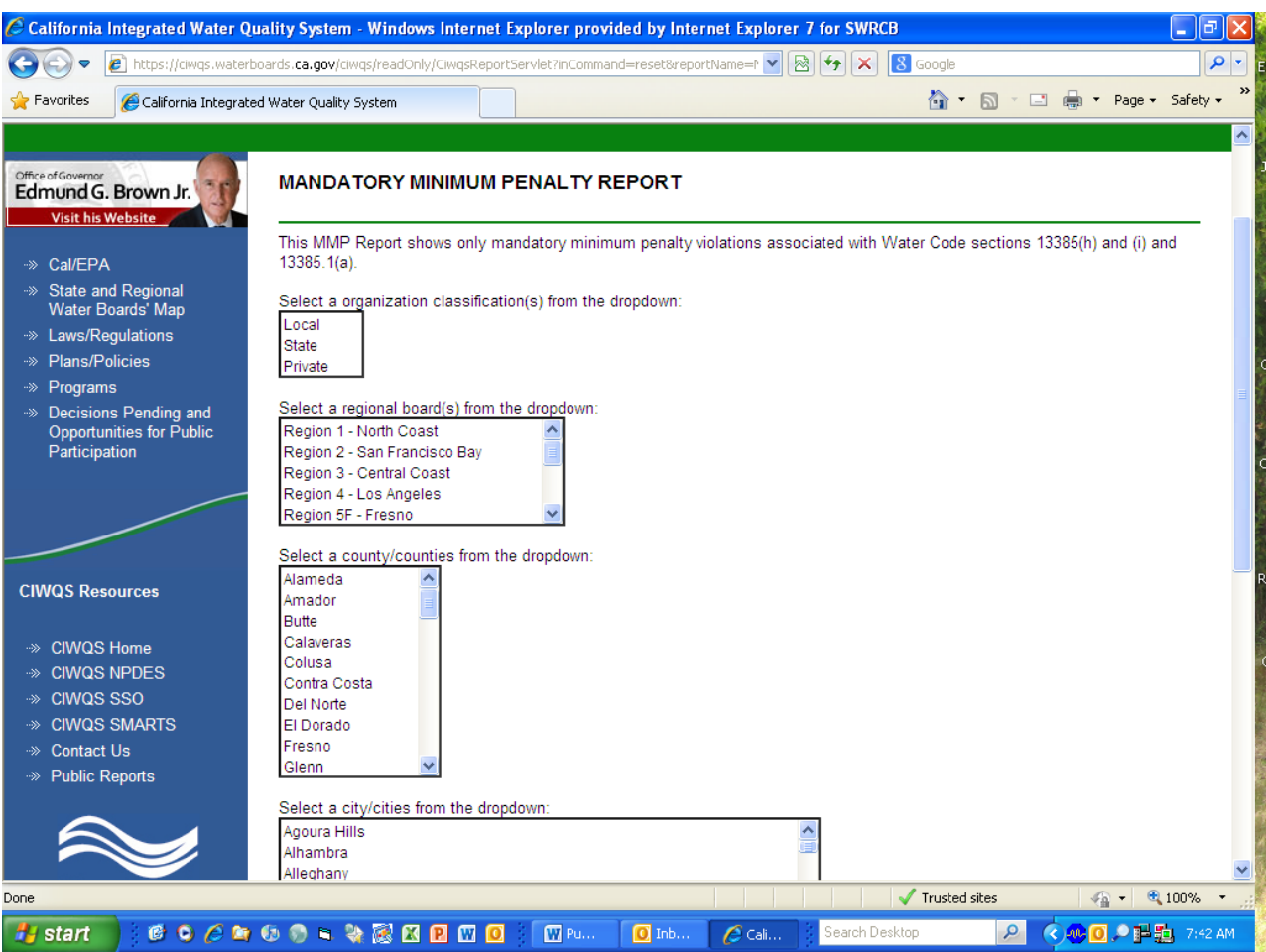

# **Example of Mandatory Minimum Penalty Report**

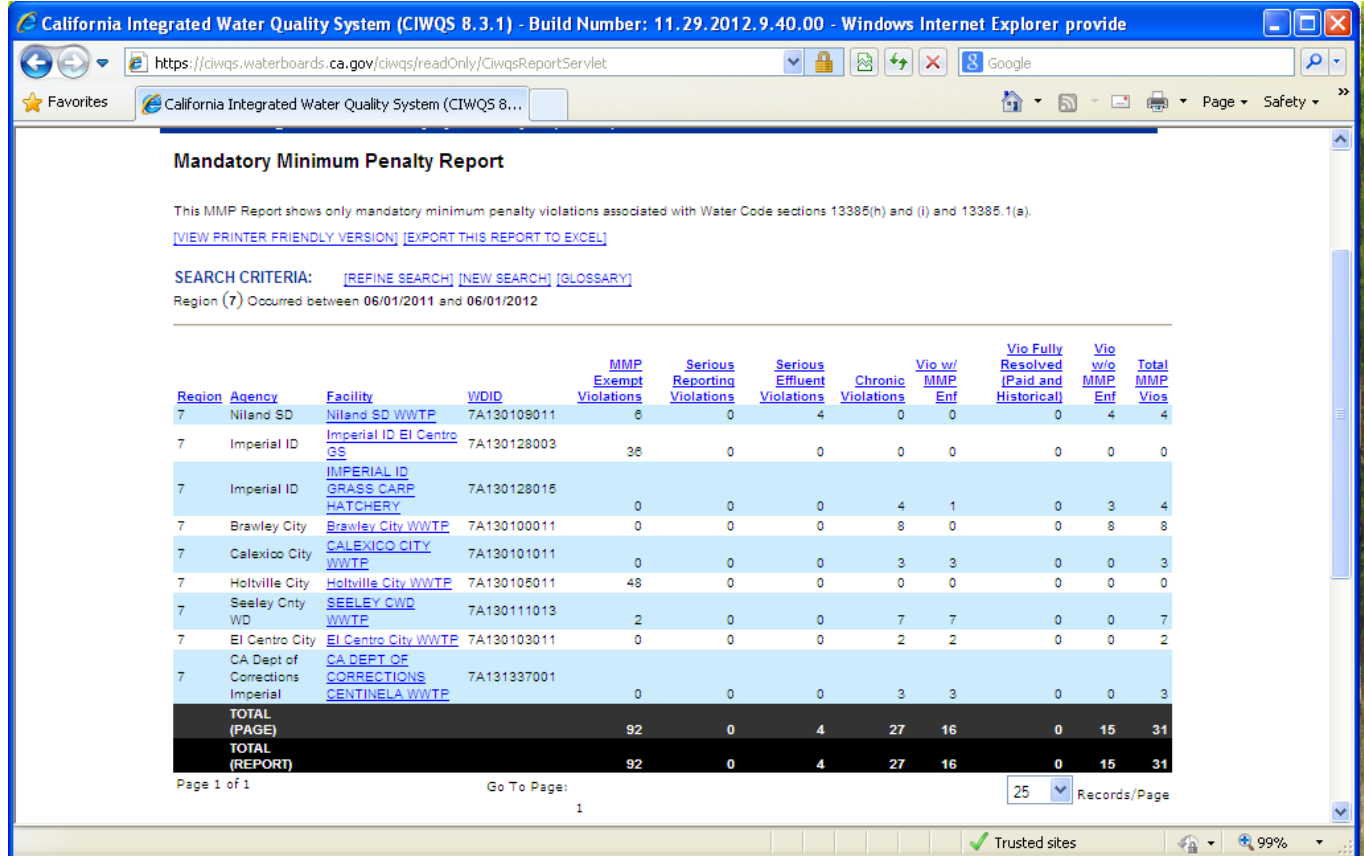

## **CALIFORNIA REGIONAL WATER QUALITY CONTROL BOARD ACESS TO ELECTRONIC PUBLIC REPORTS DATA FROM ELECTRONIC SELF-MONITORING REPORTS [Back](#page-1-1)**

## <span id="page-9-0"></span>**Electronic Self-Monitoring Report (eSMR) At-A-Glance**

This report displays the details of the submitted and certified electronic reports. This includes analytical and calculated data and attached documents. Use the various search criteria to find the eSMR of interest and click on the Report Name link to view the information submitted in the eSMR. Users can view more information about the Facility by clicking on the Facility Name link, which opens the Facility At-A-Glance report or about the Agency by clicking on the Agency Name link, which opens the Party At-A-Glance report. This is a good choice if looking for eSMR for a NPDES facility by entering Facility Name, Agency Name, Order No., WDID No., or NPDES Permit No. You can then drill down to see data and attachments for reports.

**First selec[t Data from Electronic Self-Monitoring Report](http://www.waterboards.ca.gov/water_issues/programs/ciwqs/publicreports.shtml#smr_data) the[n Electronic Self-Monitoring \(eSMR\) At-A-](http://ciwqs.waterboards.ca.gov/ciwqs/readOnly/PublicReportEsmrAtGlanceServlet?inCommand=reset)[Glance](http://ciwqs.waterboards.ca.gov/ciwqs/readOnly/PublicReportEsmrAtGlanceServlet?inCommand=reset)**

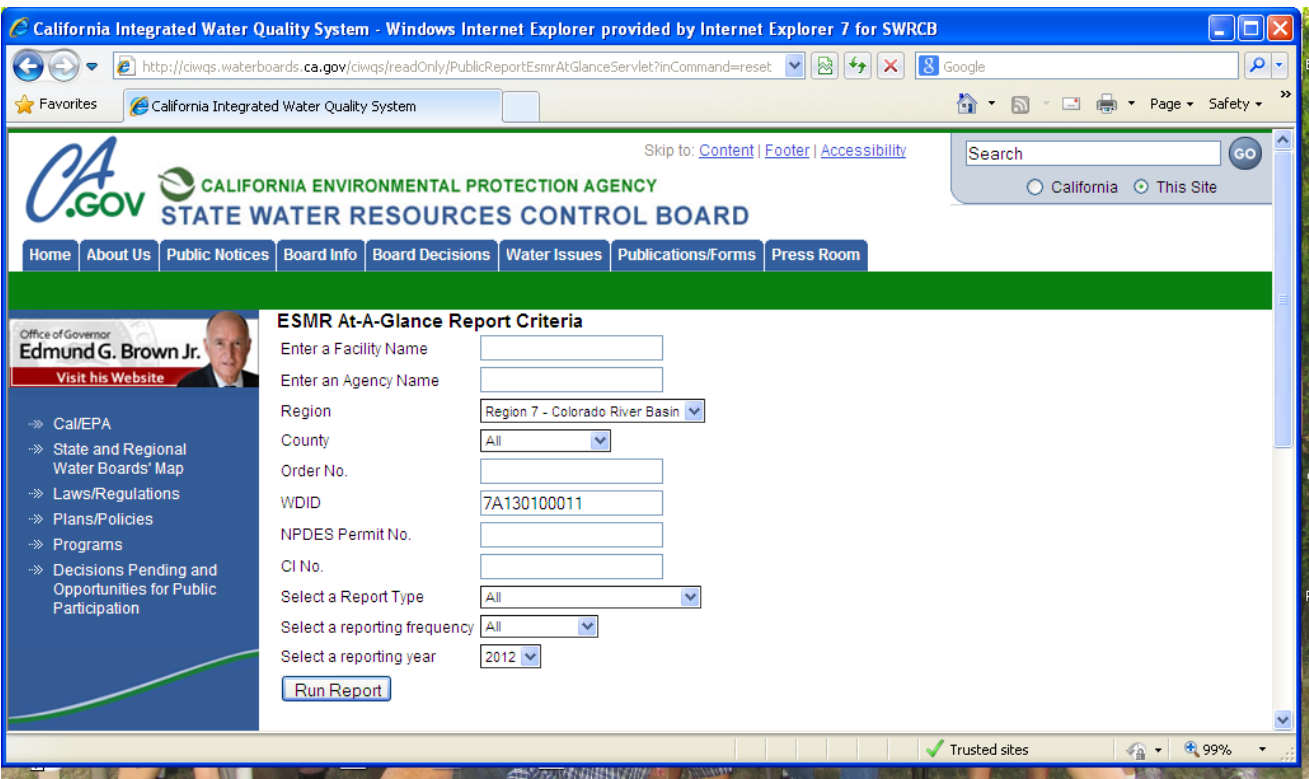

## **Example of Electronic Self-Monitoring (eSMR) At-A-Glance Report**

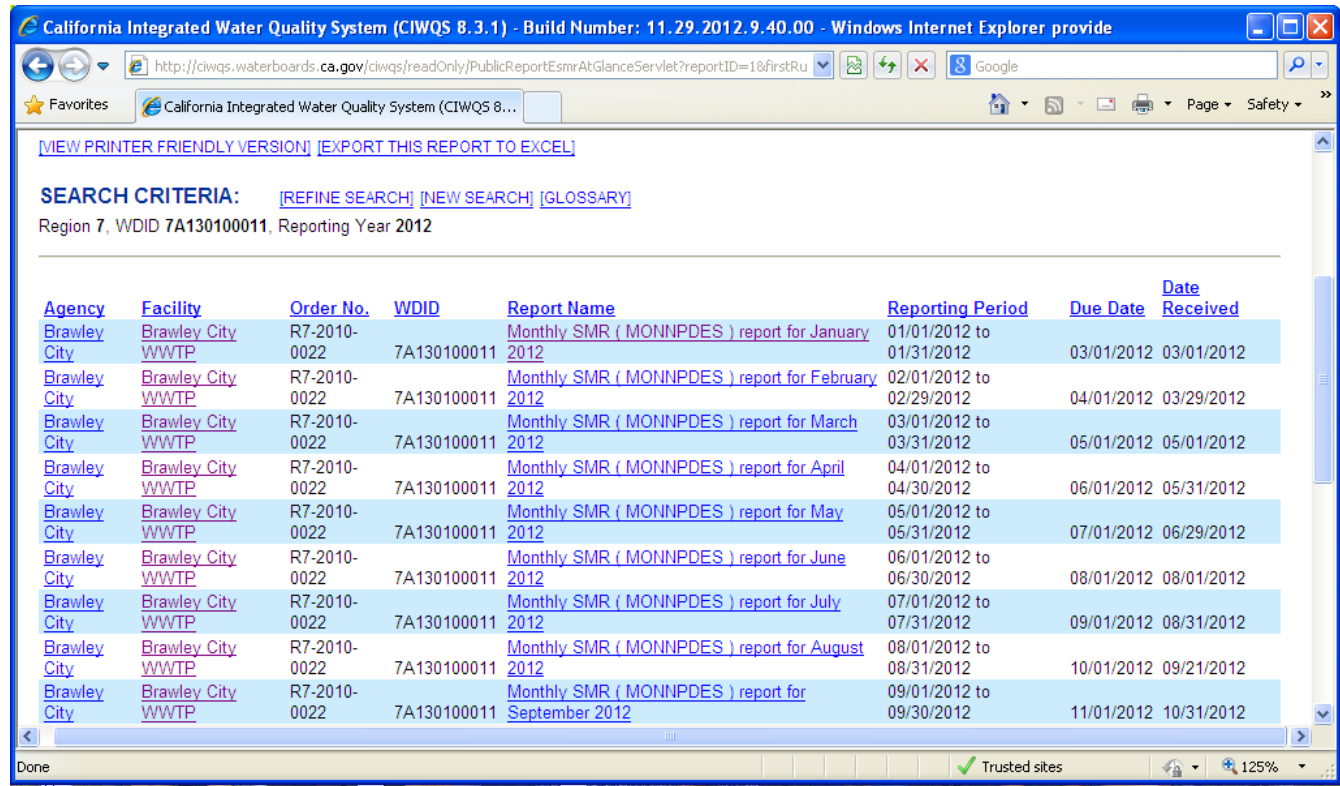

### **ENFORCEMENT REPORTS [Back](#page-1-2)**

## <span id="page-11-0"></span>**Administrative Civil Liability (ACL) Report**

This report shows the current status and disposition of Administrative Civil Liabilities (ACLs), which are monetary penalties imposed by the Water Boards. Portions of these penalties may be satisfied through completion of certain projects in lieu of penalty payment. You can select enforcement status, program, MMP enforcement and date range. This is a good choice if looking for overall information on an ACL and associated status of liabilities. You can drill down to information on individual ACLs.

**First selec[t Enforcement Reports](http://www.waterboards.ca.gov/water_issues/programs/ciwqs/publicreports.shtml#enforce) the[n Administrative Civil Liability \(ACL\) Report](http://ciwqs.waterboards.ca.gov/ciwqs/readOnly/summACLRepSearch.do)**

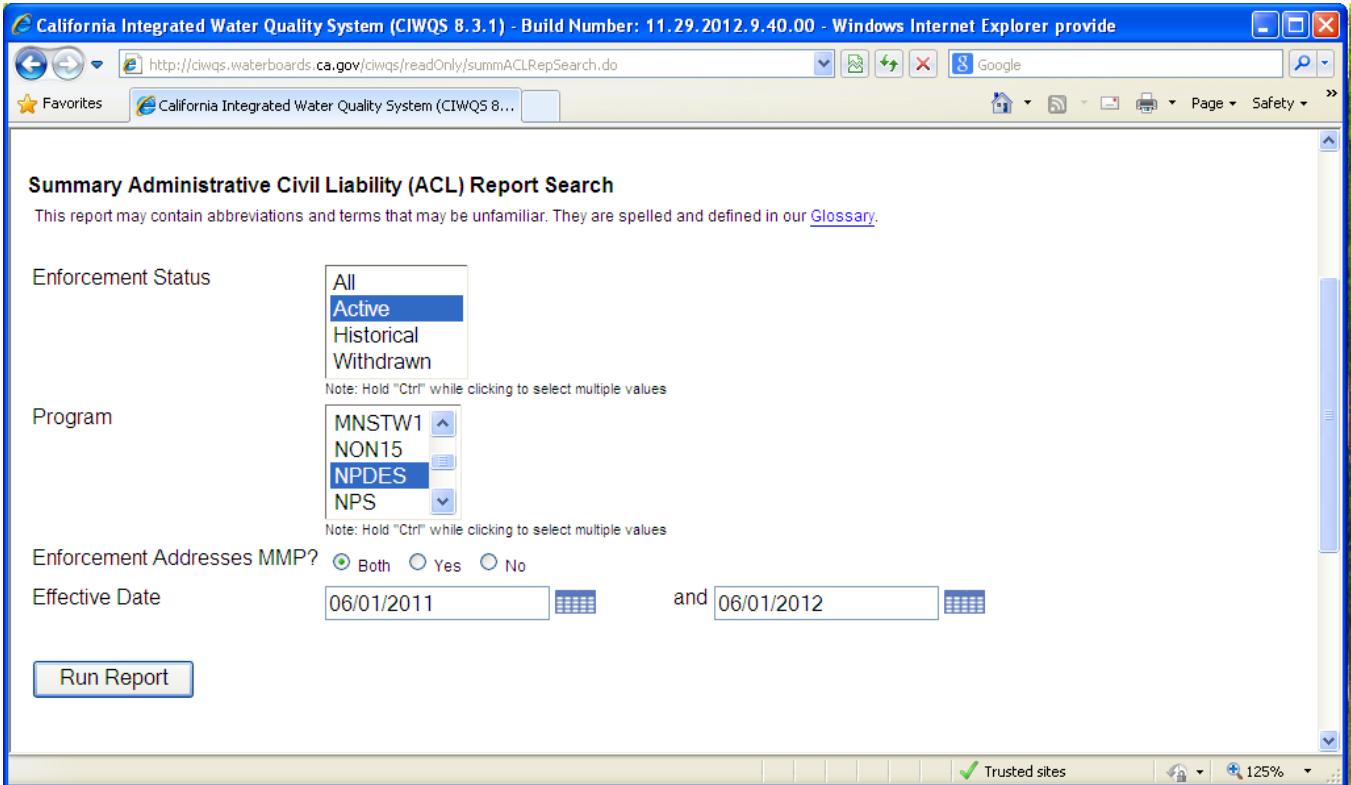

# **Example of Administrative Civil Liability (ACL) Report**

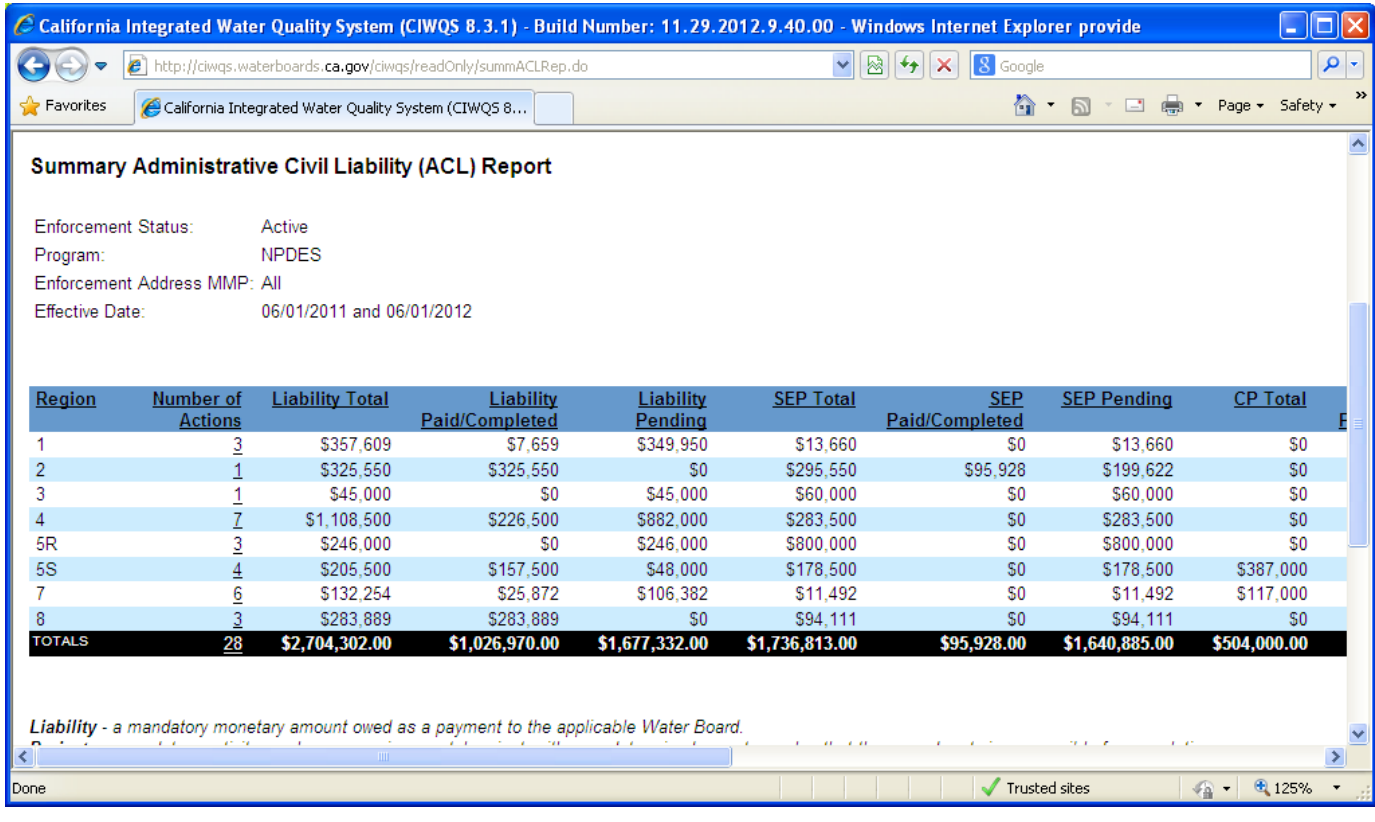

## **ENFORCEMENT REPORTS [Back](#page-1-2)**

## <span id="page-13-0"></span>**Counts of Enforcement Actions**

This report displays a table of enforcement action types per regional water board. The user can control the primary sorting of the lists as well as drill down to see more detailed information. The user can select the report status and date range. This is a good choice to look at enforcement actions taken by program for a specific period.

#### **First selec[t Enforcement Reports](http://www.waterboards.ca.gov/water_issues/programs/ciwqs/publicreports.shtml#enforce) the[n Counts of Enforcement Actions](http://ciwqs.waterboards.ca.gov/ciwqs/readOnly/ciwqsReportGeoEnforcementCriteria.jsp?command=resetCriteria)**

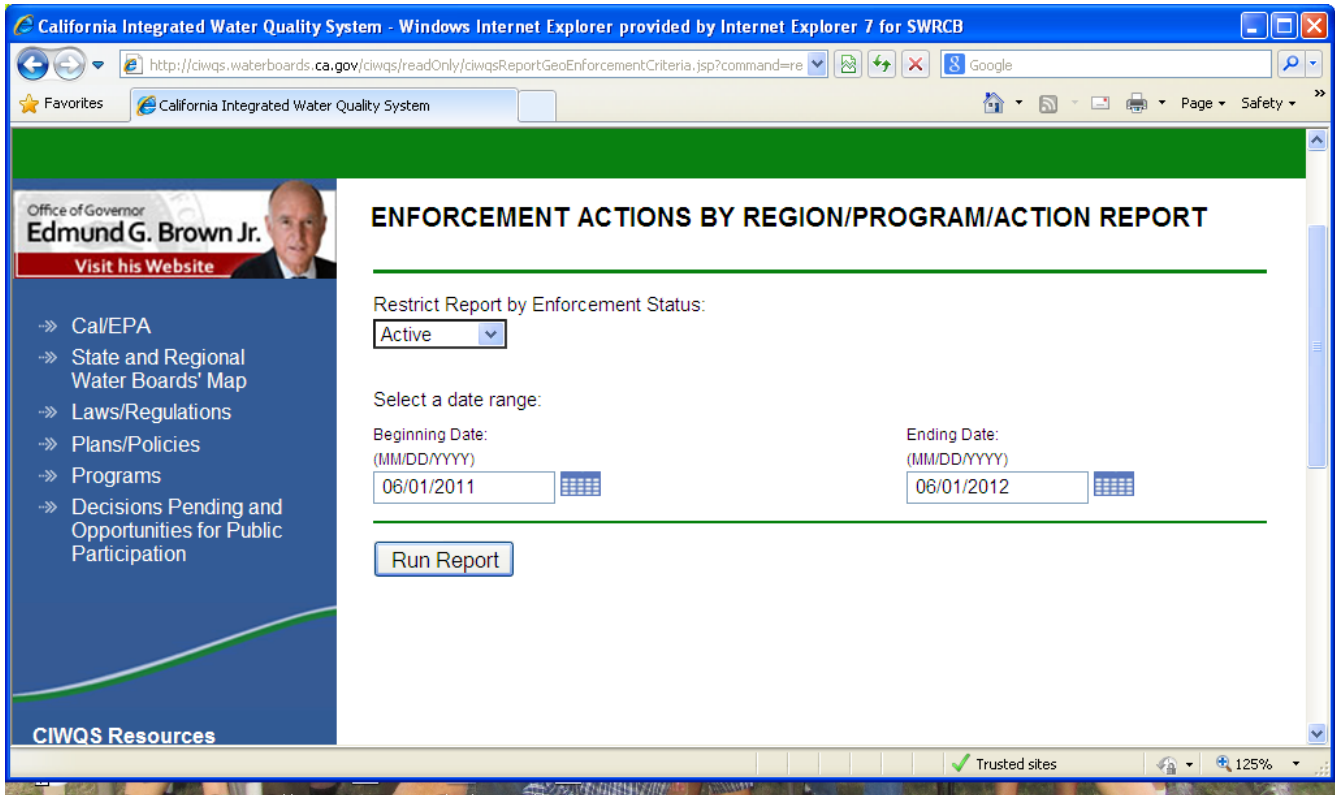

# **Example of Counts of Enforcement Actions Report**

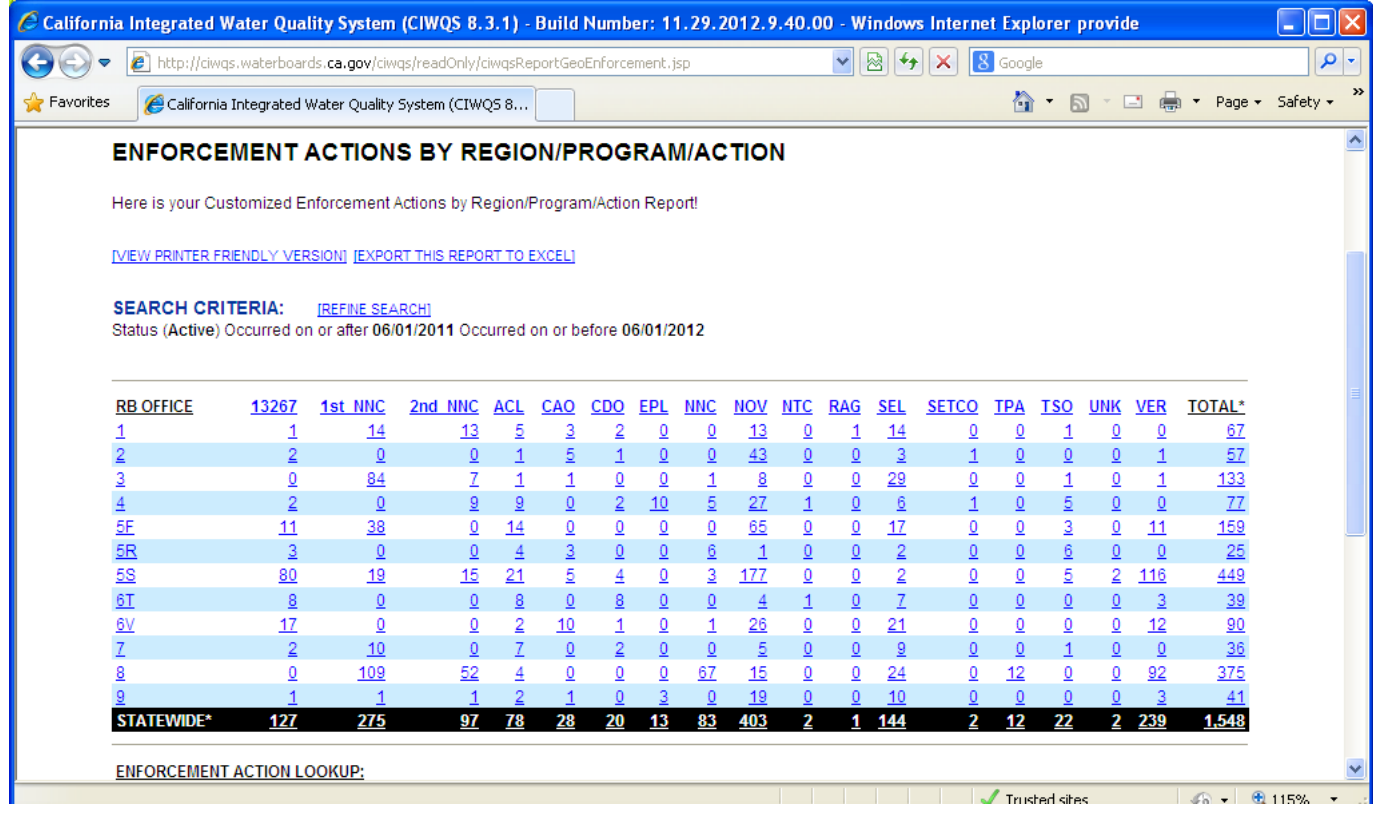

## **ENFORCEMENT REPORTS [Back](#page-1-2)**

## <span id="page-15-0"></span>**Enforcement Orders**

This report displays a table of formal enforcement actions with links to Board Orders. You can select by Region, county, city, program, status, enforcement action type and date range. This is a good choice to see a listing of formal enforcement actions for a program within a certain date range.

#### **First selec[t Enforcement Reports](http://www.waterboards.ca.gov/water_issues/programs/ciwqs/publicreports.shtml#enforce) the[n Enforcement Orders Report](https://ciwqs.waterboards.ca.gov/ciwqs/readOnly/CiwqsReportServlet?inCommand=reset&reportName=EnfOrders)**

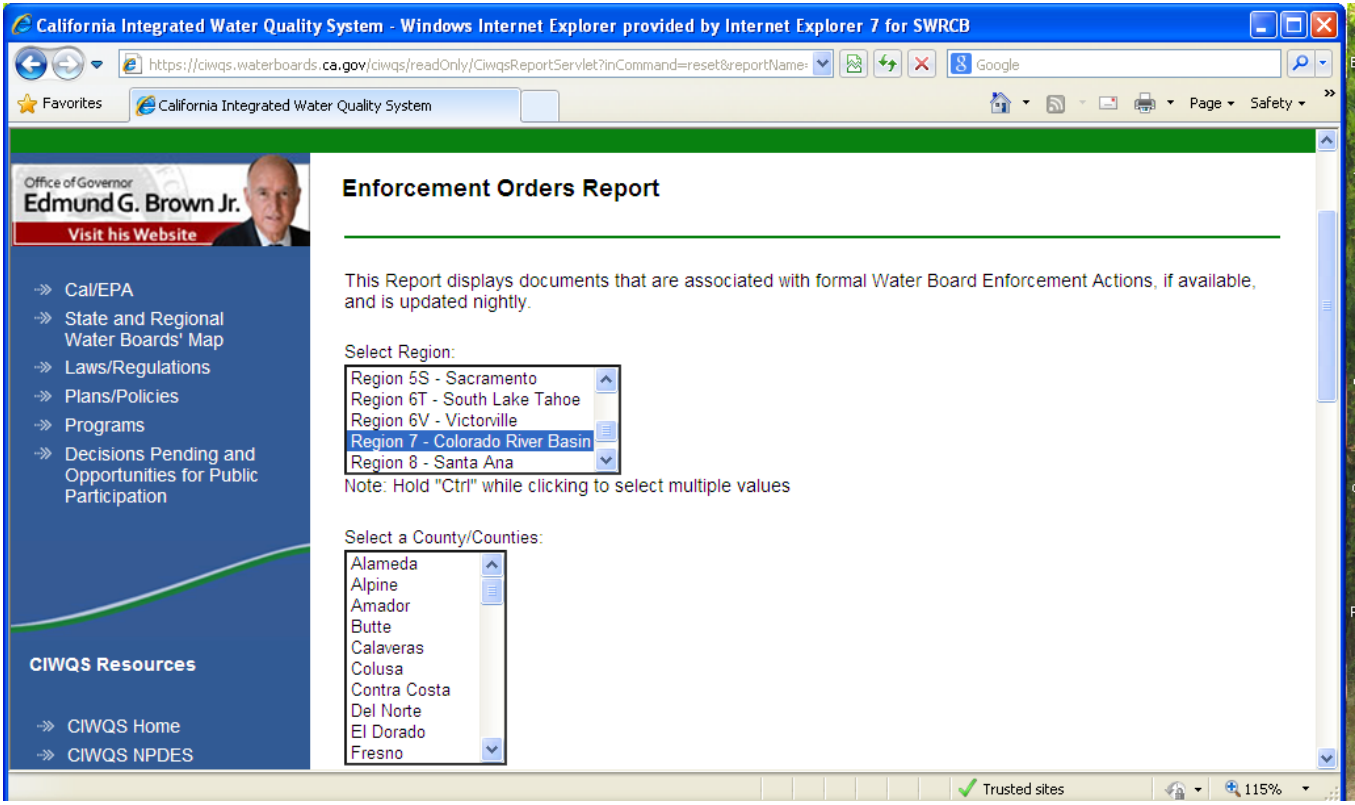

# **Example of Enforcement Orders Report**

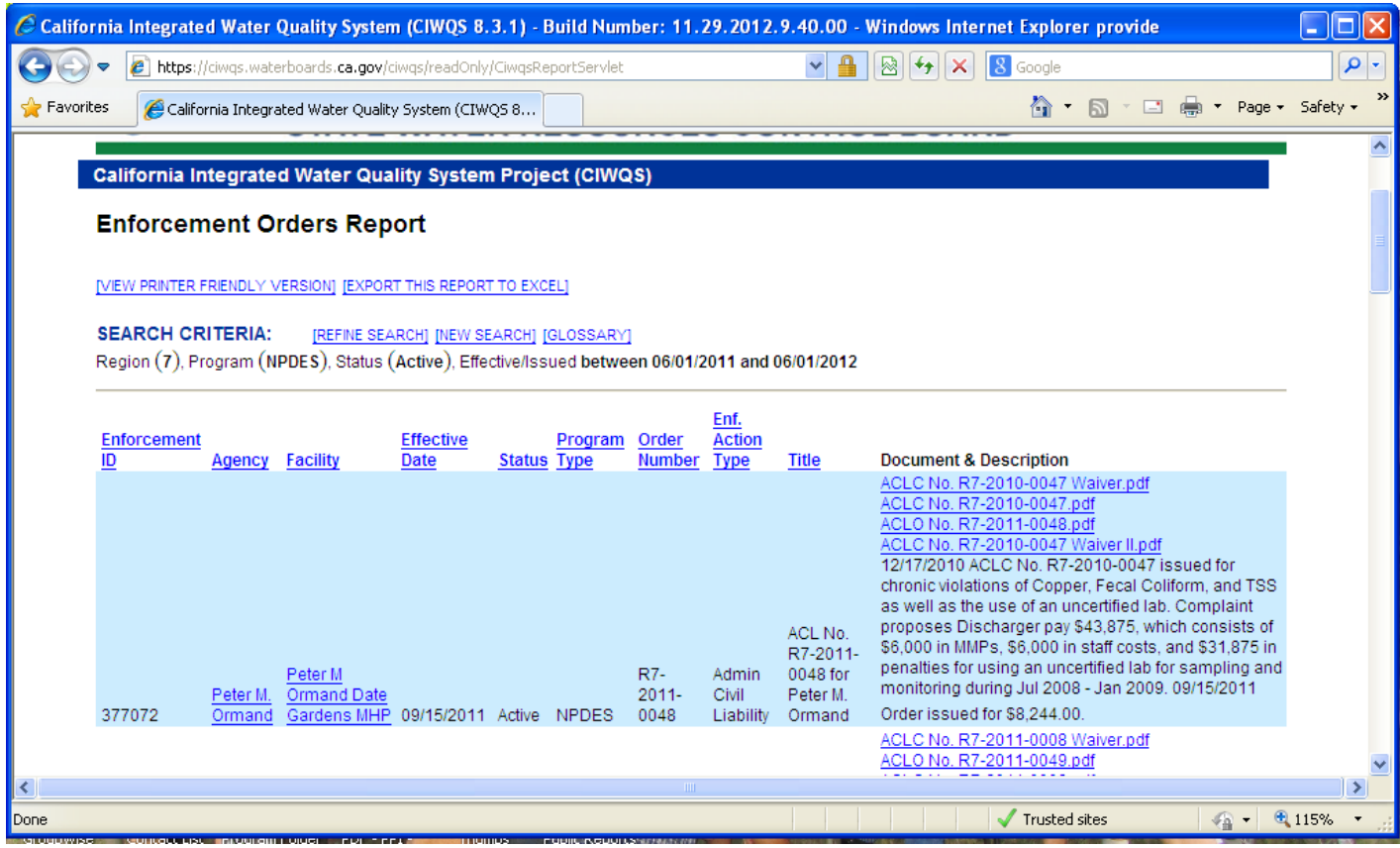

## **ENFORCEMENT REPORTS [Back](#page-1-2)**

## <span id="page-17-0"></span>**Penalty Project Report**

This report allows the user to search for a list of enforcement actions that have a Supplemental Environmental Project (SEP) and/or a Compliance Project (CP). The user can drill to details about those projects including their monetary amount and status. You can select by Region, Program, Status, Facility Name, Related Party Name, County, Project Type and date range. This is a good choice for looking at active projects within programs for Regional Board.

### **First selec[t Enforcement Reports](http://www.waterboards.ca.gov/water_issues/programs/ciwqs/publicreports.shtml#enforce) the[n Penalty Project Report](https://ciwqs.waterboards.ca.gov/ciwqs/readOnly/PublicReportPenaltyProjectServlet?inCommand=reset)**

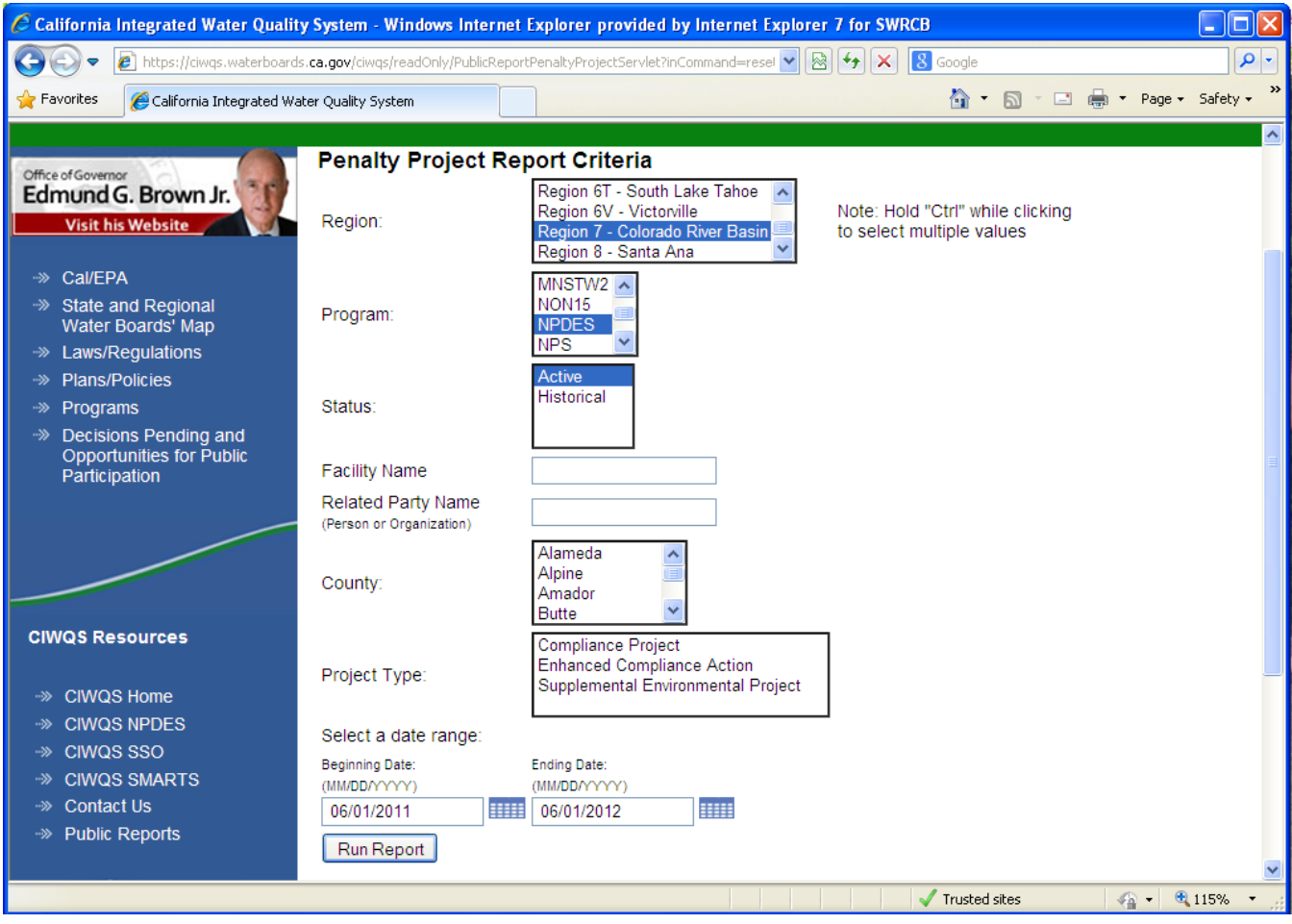

## **Example of Penalty Project Report**

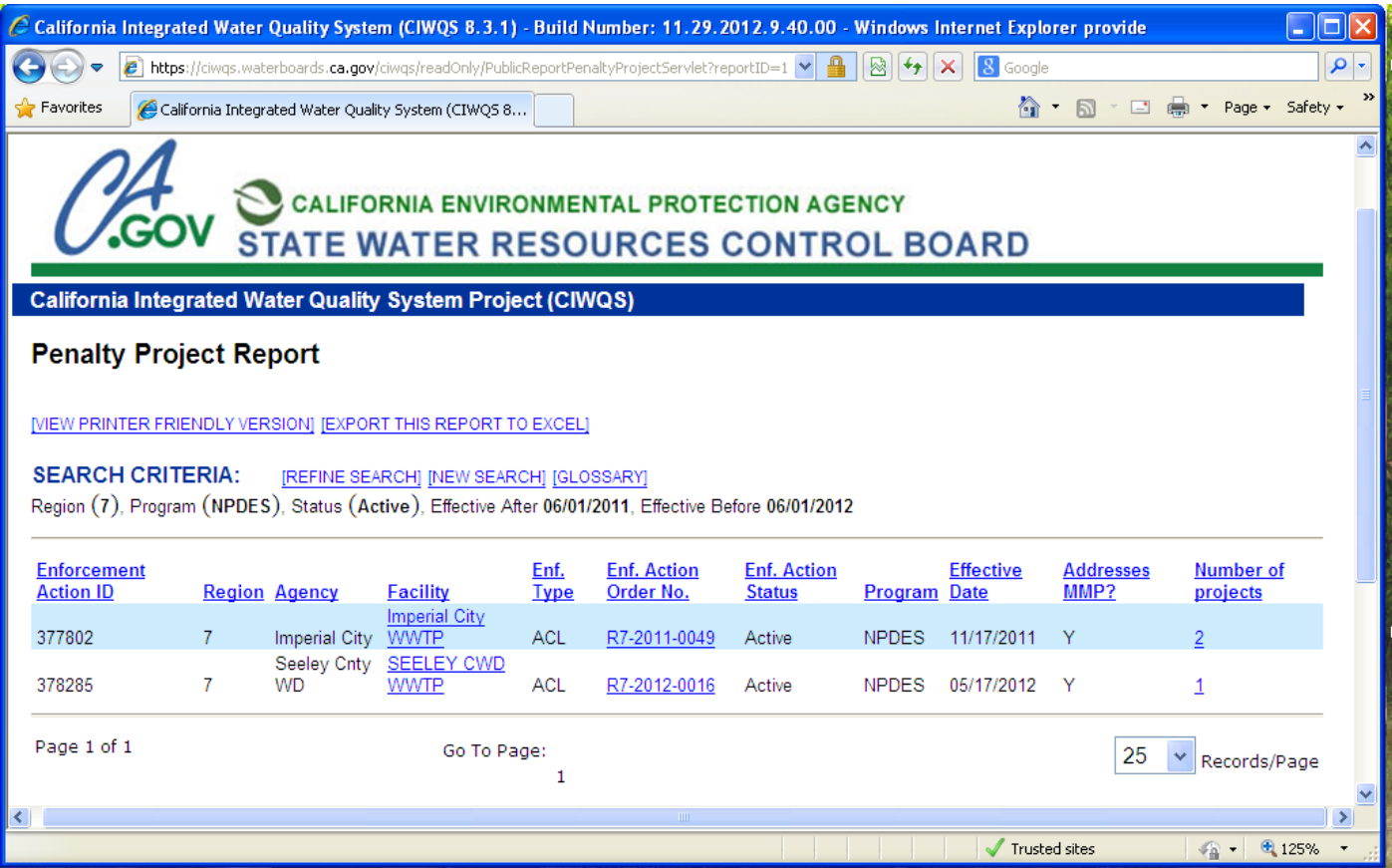

## **FACILITIES REPORTS [Back](#page-1-3)**

## <span id="page-19-0"></span>**Facilities at a Glance Report**

This report allows users to view a wide range of information regarding a specific facility on one screen. This is a good choice to get information on a particular facility.

If you have facility name, physical address, zip code, related party name, WDID No., City or County it will provide you with a list of facilities matching the information you entered.

The report out will provide you with general information, related parties, regulatory measures, violations, late Report MMP violations, Effluent MMP violations, MMP exempt violations, enforcement actions and inspections issued to a facility. Link to fact sheet on how to use facilities report [http://www.waterboards.ca.gov/water\\_issues/programs/ciwqs/docs/pub\\_fac\\_glance\\_rpt\\_pub.pdf](http://www.waterboards.ca.gov/water_issues/programs/ciwqs/docs/pub_fac_glance_rpt_pub.pdf)

## **First selec[t Facilities Reports](http://www.waterboards.ca.gov/water_issues/programs/ciwqs/publicreports.shtml#facilities) then [Facility-At-A-Glance](http://ciwqs.waterboards.ca.gov/ciwqs/readOnly/publicReportFacilityAtGlanceCriteria.jsp)**

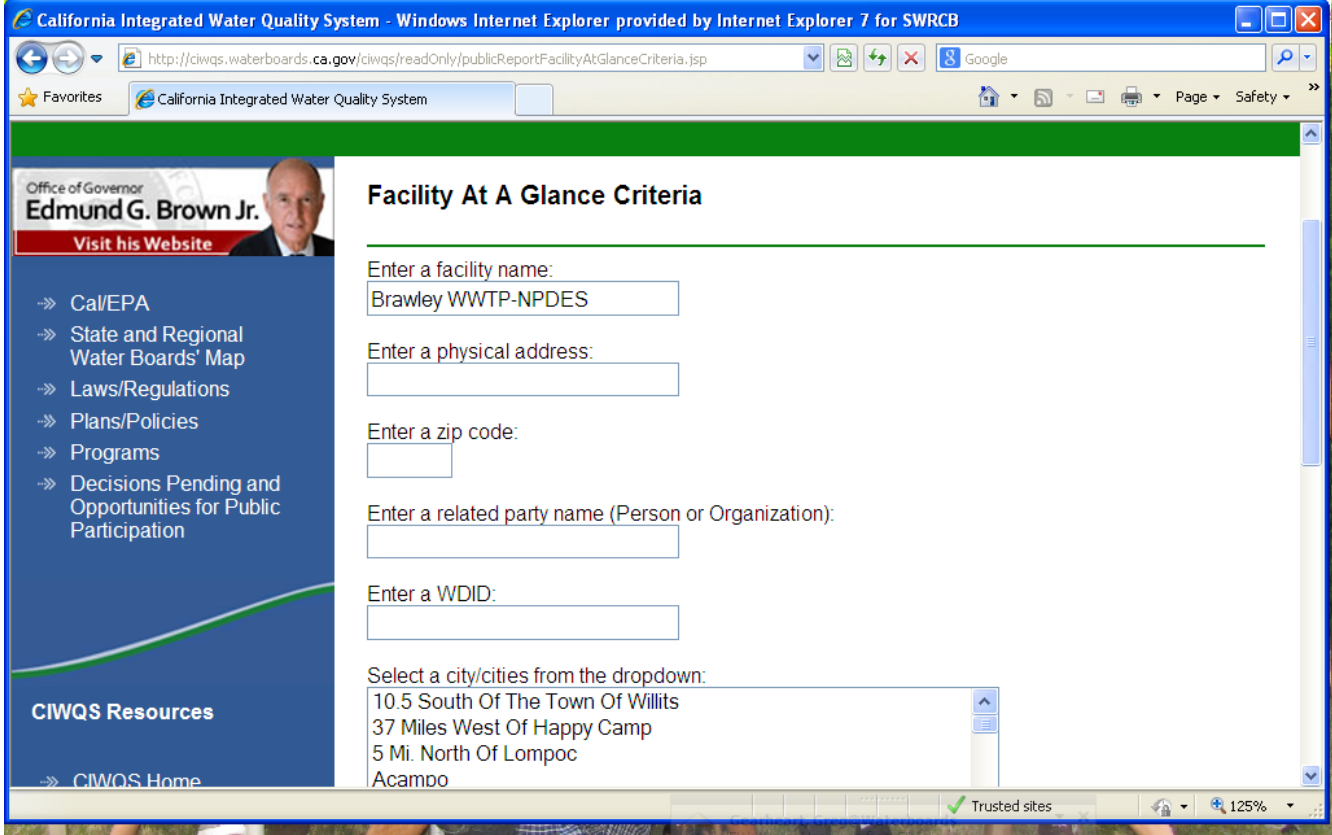

# **Example of Facilities at a Glance Report**

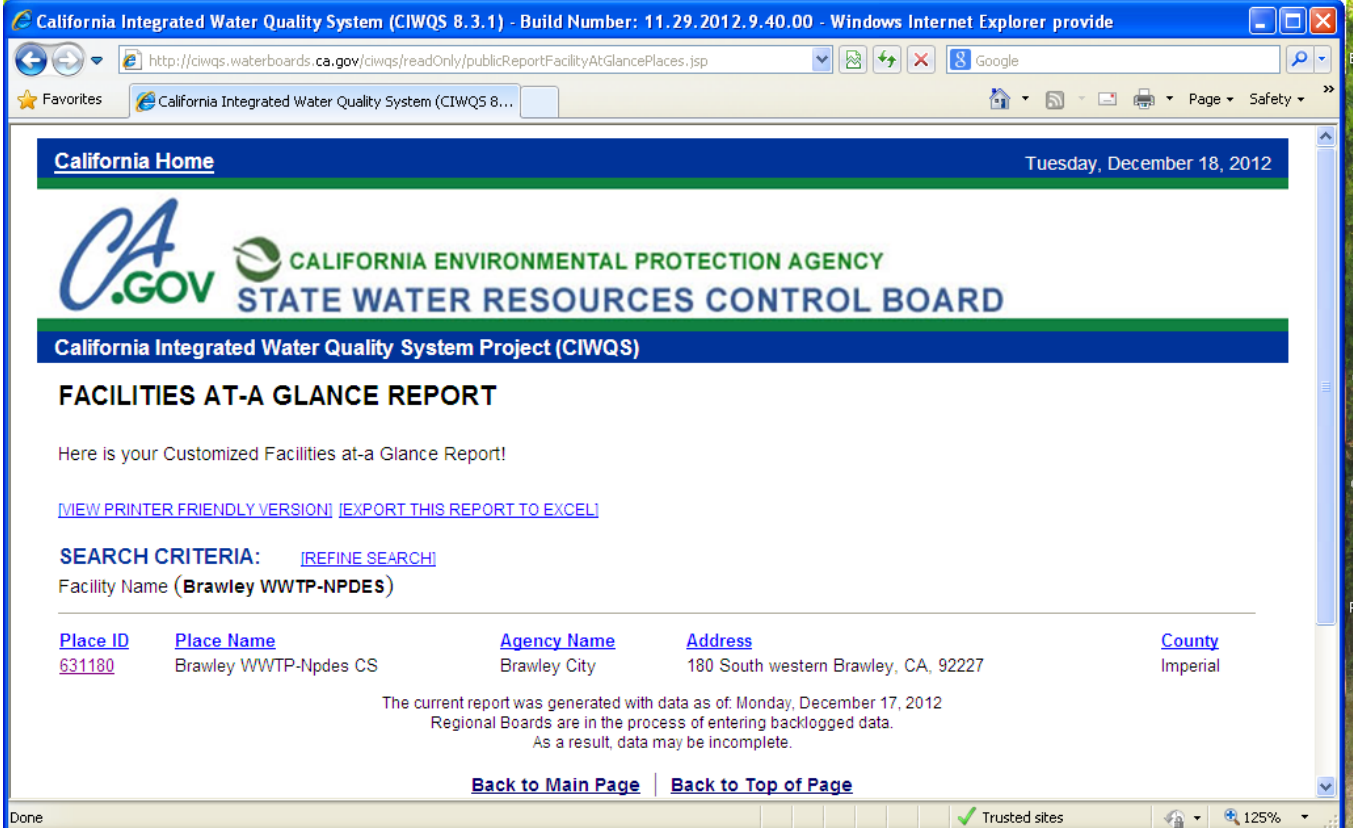

## **FACILITIES REPORTS [Back](#page-1-3)**

## <span id="page-21-0"></span>**Regulated Facility Report**

This report allows you to select information based by city, county, regional board, regulated program, related permit status, facility type, waste type and agency type. This is a good choice if looking for overall facilities enrolled under different programs.

The report will provide you with facility information under the 401 Water Quality Certification, Irrigated Lands, Land Disposal, Nonsubchapter 15, National Pollutant Discharge Elimination System, Non Point Source, Storm Water, Timber Harvest for the Regional Water Boards. You can drill down to specific facility information.

### **First selec[t Facilities Reports](http://www.waterboards.ca.gov/water_issues/programs/ciwqs/publicreports.shtml#facilities) then [Interactive Regulated Facilities Report](https://ciwqs.waterboards.ca.gov/ciwqs/readOnly/CiwqsReportServlet?inCommand=reset&reportName=RegulatedFacility)**

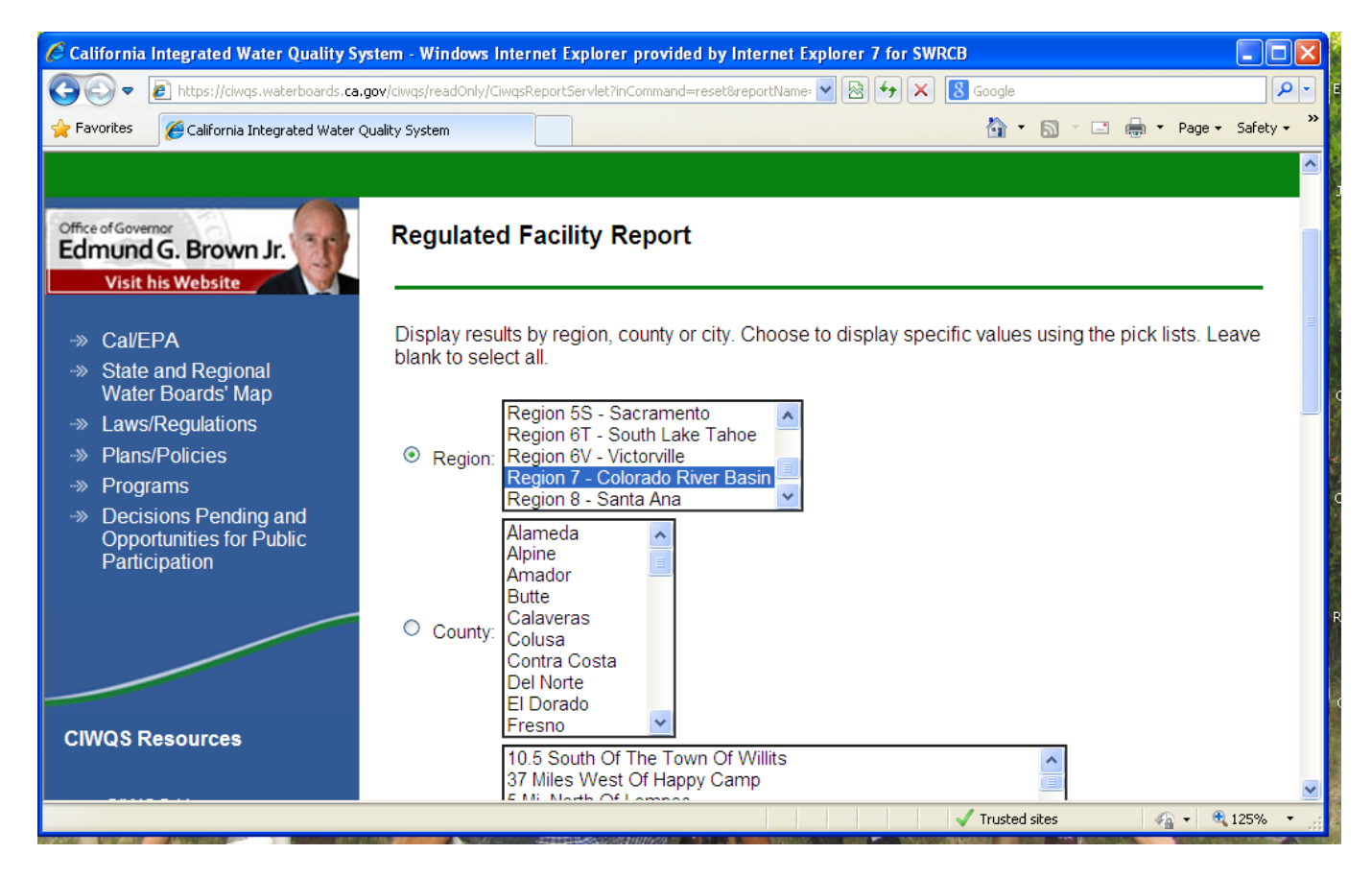

# **Example of Interactive Regulated Facilities Report**

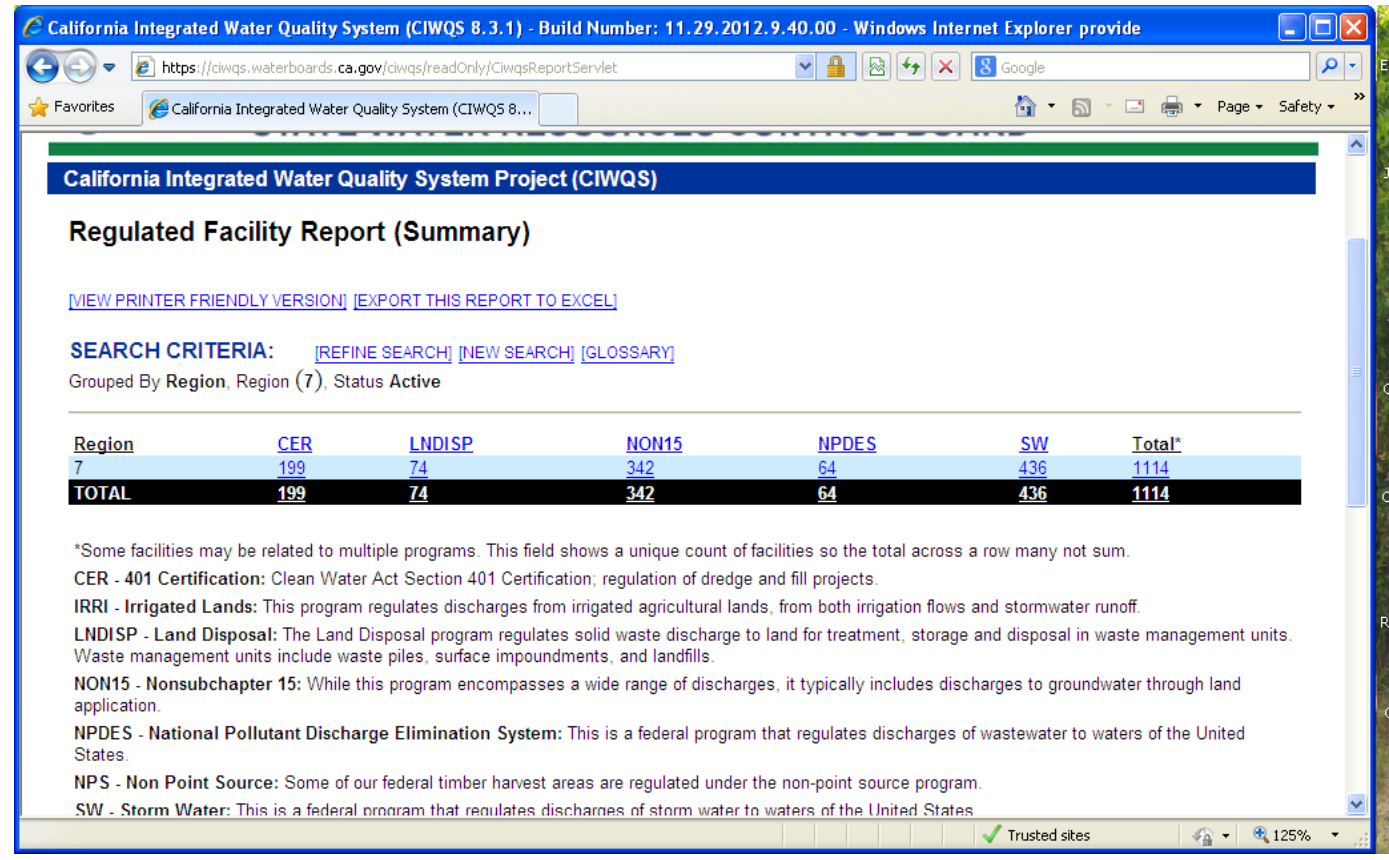

## **CALIFORNIA REGIONAL WATER QUALITY CONTROL BOARD ACESS TO ELECTRONIC PUBLIC REPORTS SANITARY SEWER OVERFLOWS (SSOs) REPORTS [Back](#page-2-0)**

## <span id="page-23-0"></span>**Interactive SSO Report**

The SSO Report allows users to view summary information of SSOs and private lateral sewage discharges reported by Enrollees as well as complete reports submitted for specific sewage discharge locations. You can select SSO Event ID, Sanitary Sewer Agency Name, Sanitary Sewer System Name, WDID, physical address, zip code, city, county region or discharge type and date range. This is a good choice to list spills with information on agencies, number of SSOs, total volume, length of sewer system and collection system performance reports. You can drill down to a collection system and obtain spill and performance information.

**First select [Sanitary Sewer Overflows \(SSOs\)](http://www.waterboards.ca.gov/water_issues/programs/ciwqs/publicreports.shtml#sso) then [Interactive SSO Report](https://ciwqs.waterboards.ca.gov/ciwqs/readOnly/PublicReportSSOServlet?reportAction=criteria&reportId=sso_main)**

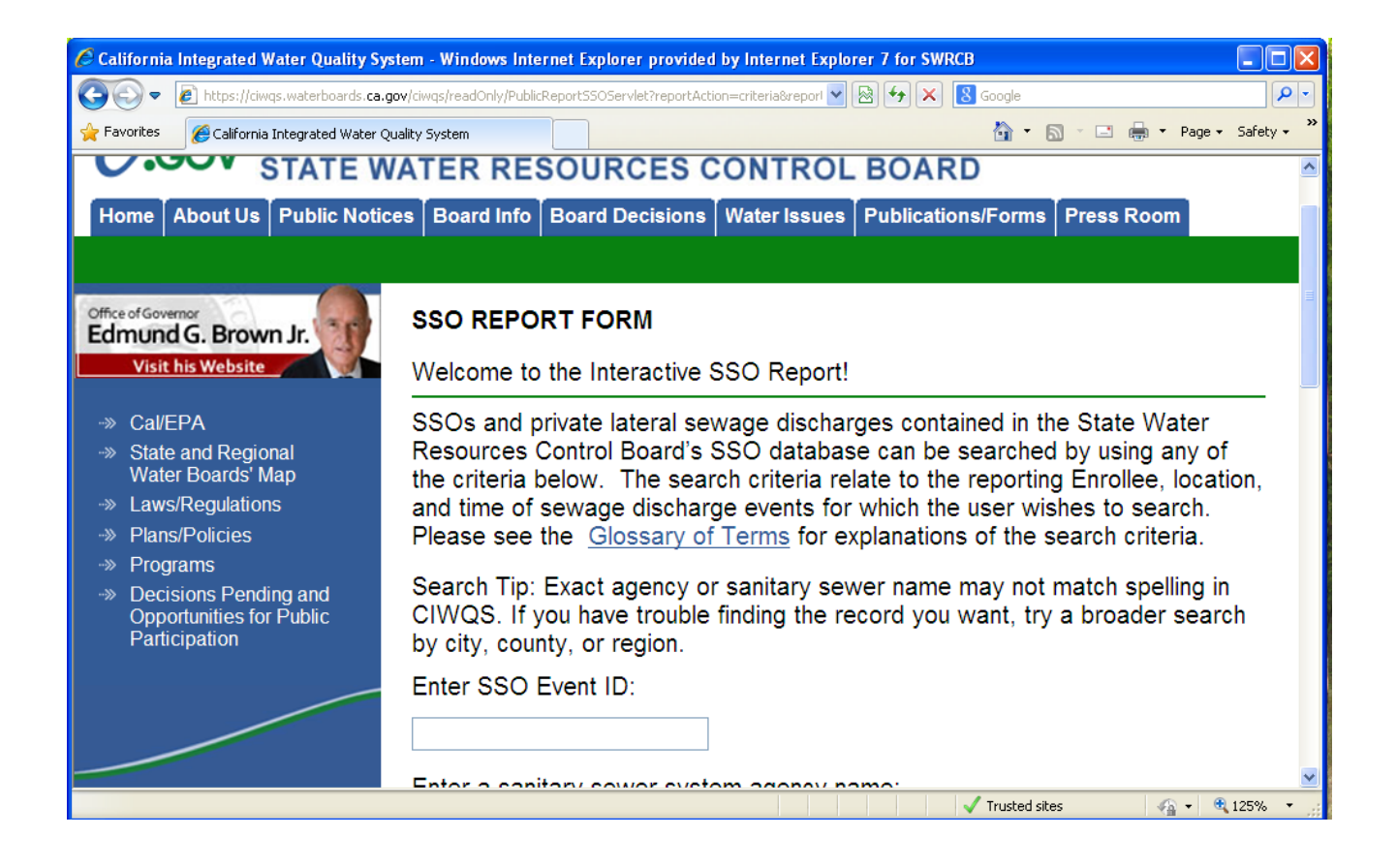

## **Example of Interactive SSO Report**

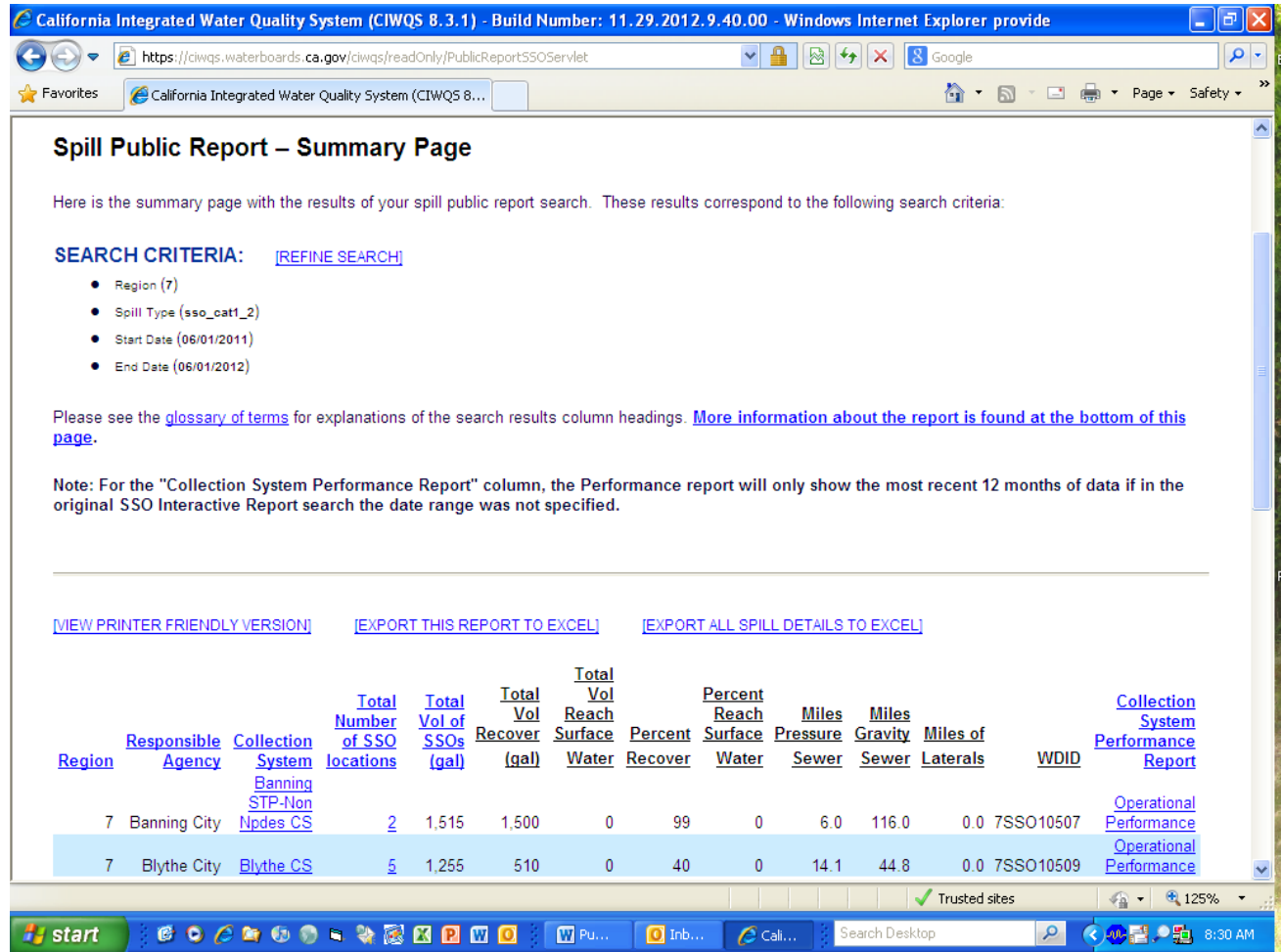

## **CALIFORNIA REGIONAL WATER QUALITY CONTROL BOARD ACESS TO ELECTRONIC PUBLIC REPORTS SANITARY SEWER OVERFLOWS (SSOs) REPORTS [Back](#page-2-0)**

## <span id="page-25-0"></span>**Public Sewage Spill Incident Map**

The SSO Map shows information on spills. You can filter by volume, date and agency. You can also go to street address. This is a good choice to look at public spills within the Regional Water Board and get information on spills.

## **First select [Sanitary Sewer Overflows \(SSOs\)](http://www.waterboards.ca.gov/water_issues/programs/ciwqs/publicreports.shtml#sso) then [Public Sewage Spill Incident Map](http://www.waterboards.ca.gov/water_issues/programs/sso/sso_map/sso_pub.shtml)**

### **Example of Public Sewage Spill Incident Map**

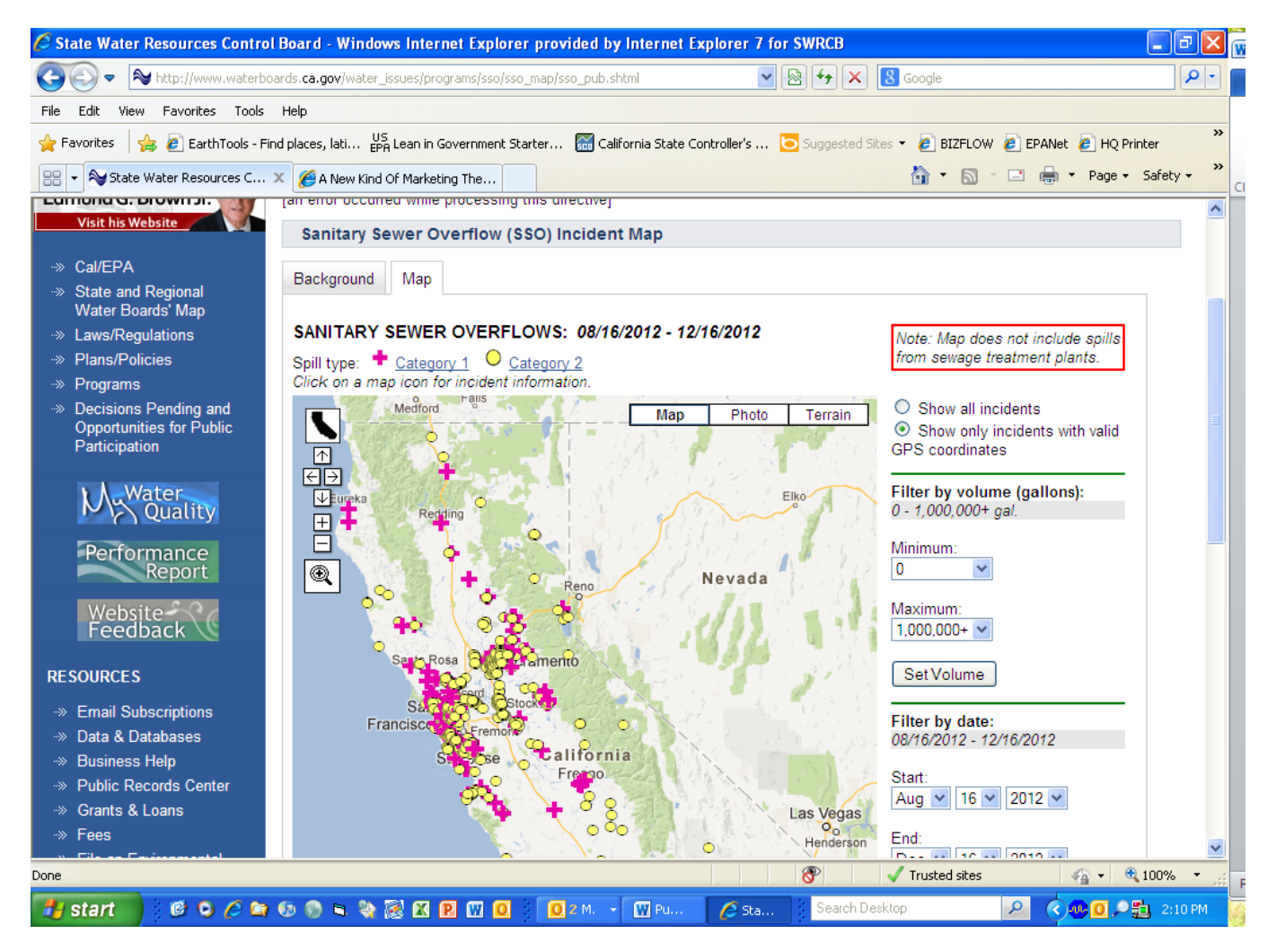

## **CALIFORNIA REGIONAL WATER QUALITY CONTROL BOARD ACESS TO ELECTRONIC PUBLIC REPORTS SANITARY SEWER OVERFLOWS (SSOs) REPORTS [Back](#page-2-0)**

# <span id="page-26-0"></span>**Private Lateral Spill Incident Map**

The SSO Map shows information on spills. You can filter by volume, date and agency. You can also go to street address. This is a good choice to look at private spills within the Regional Water Board and get information on spills.

## **First select [Sanitary Sewer Overflows \(SSOs\)](http://www.waterboards.ca.gov/water_issues/programs/ciwqs/publicreports.shtml#sso) then [Private Lateral Spill Incident Map](http://www.waterboards.ca.gov/water_issues/programs/sso/sso_map/sso_priv.shtml)**

### **Example of Private Lateral Spill Incident Map**

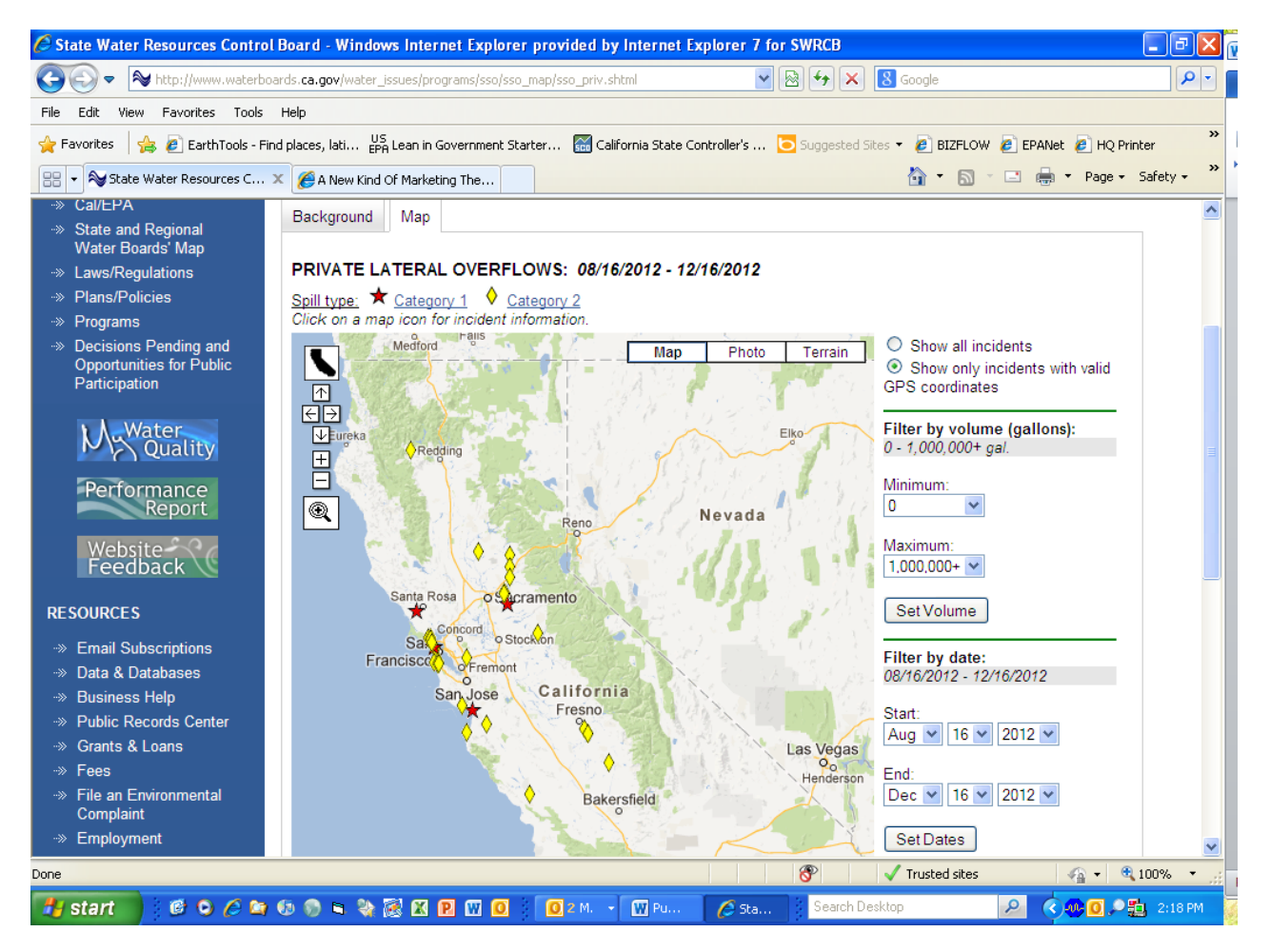

## **STORM WATER REPORTS [Back](#page-2-1)**

## <span id="page-27-0"></span>**Storm Water Data Public Access**

This report allows searches for owner/operators or facilities/sites, download NOI data and review storm water reports. Link to Storm Water Data Public Access -

# <https://smarts.waterboards.ca.gov/smarts/faces/SwSmartsLogin.jsp>

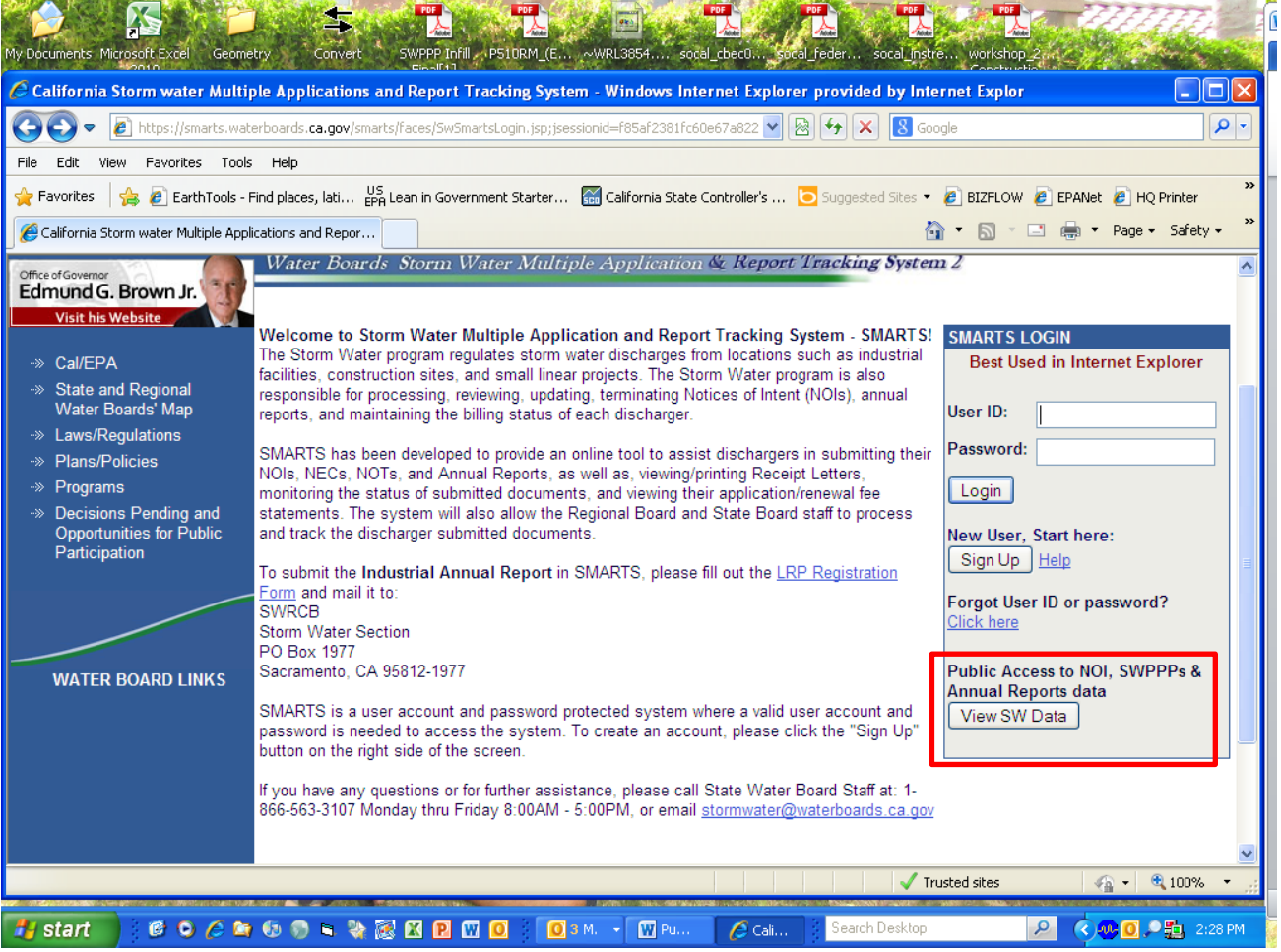

Select View SW Data under Public Access to NOI, SWPPPs & Annual Reports (see red box above)

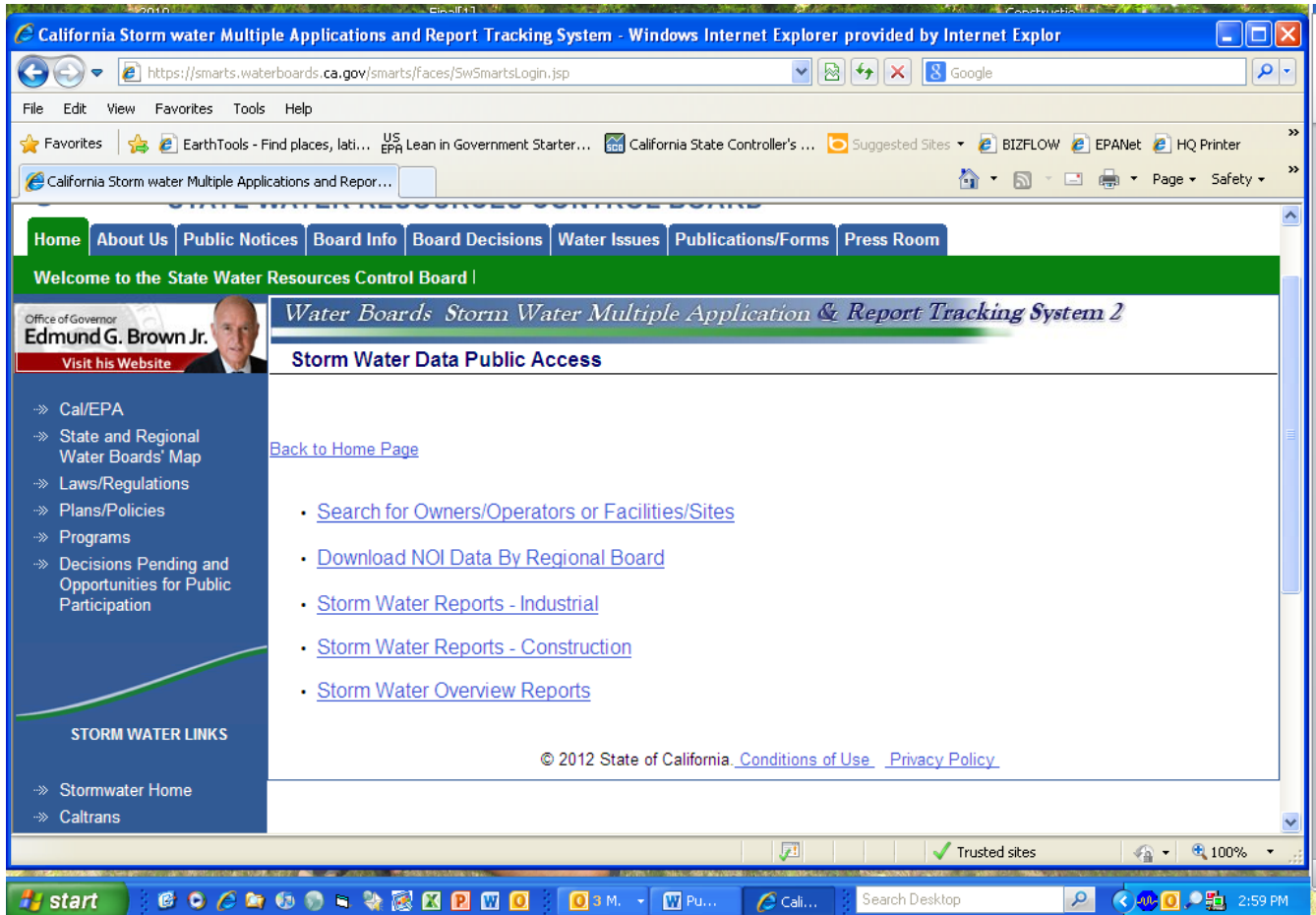

Now you can search for specific storm water information, see above.

## **STORM WATER REPORTS [Back](#page-2-1)**

### <span id="page-29-0"></span>**Notice of Intent Search**

This report allows searches for owner/operators or facilities/sites, download NOI data and review storm water attachments. This is a good choice to find specific NOI information.

# **First selec[t SMARTS](https://smarts.waterboards.ca.gov/smarts/faces/SwSmartsLogin.jsp) then [View SW DATA,](https://smarts.waterboards.ca.gov/smarts/faces/SwSmartsLogin.jsp;jsessionid=73df514edb522115ea6b02a78f7fd3538e014ad60fbc00371bdd7bcf01d5a7cb.e3qSc3iTc34Oe34Me0) the search for Owners/Operators or Facilities/Sites - Construction and then Outstanding Annual Reports**

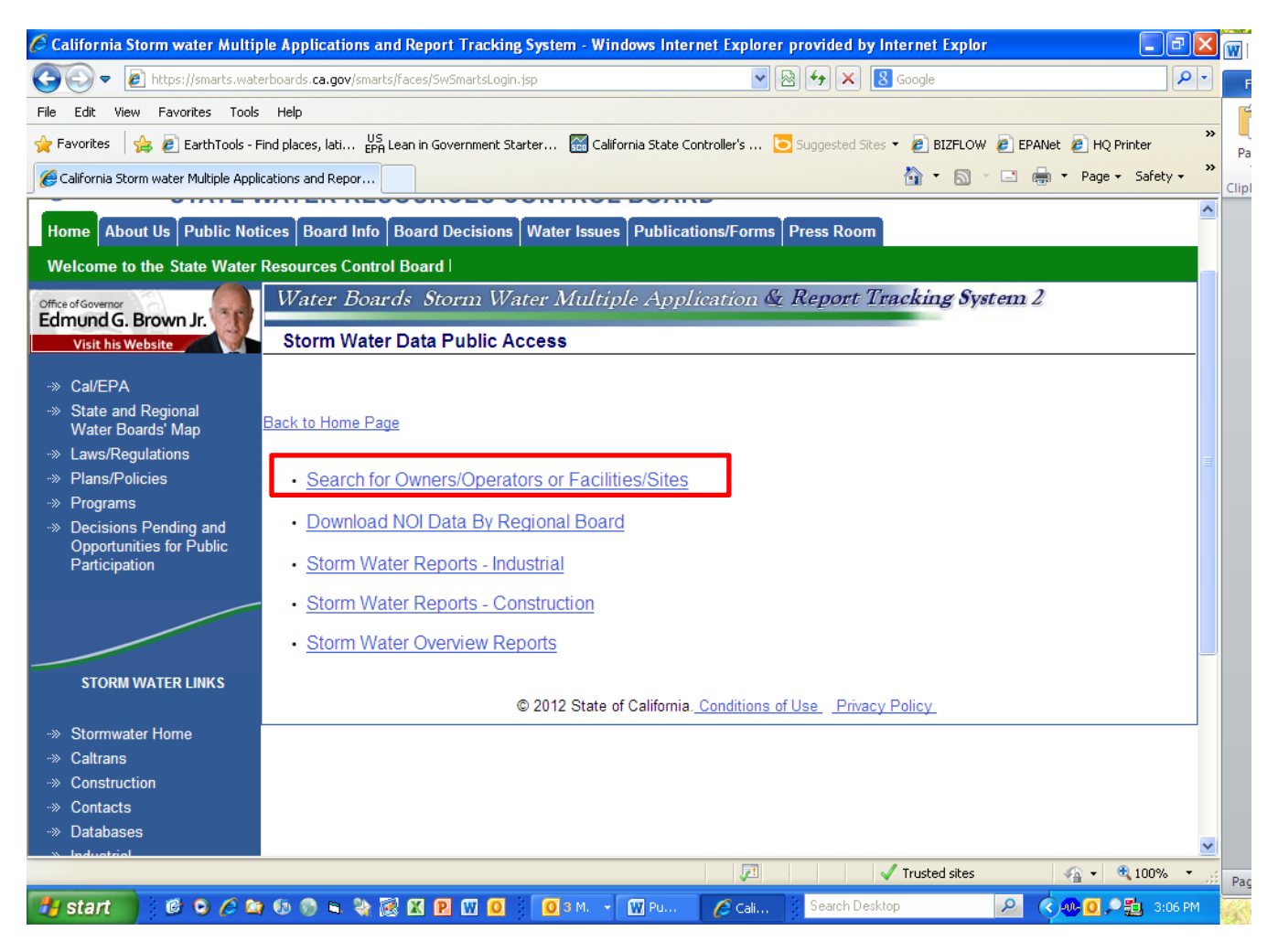

## **You can select by Application Type or ID, Processed dates, Owner/Operator Name, County, etc.**

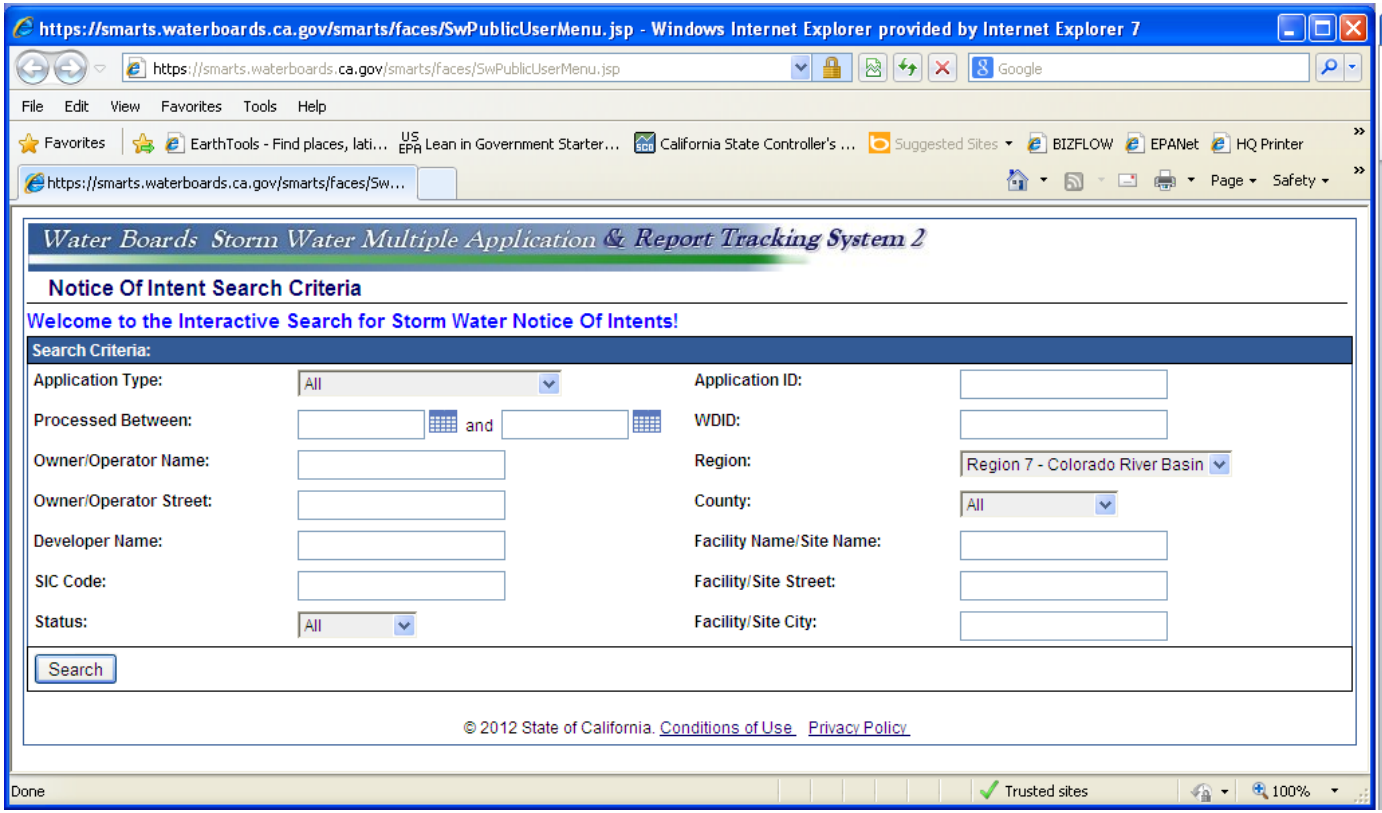

## **Example of Output for Notice of Intent Search Criteria**

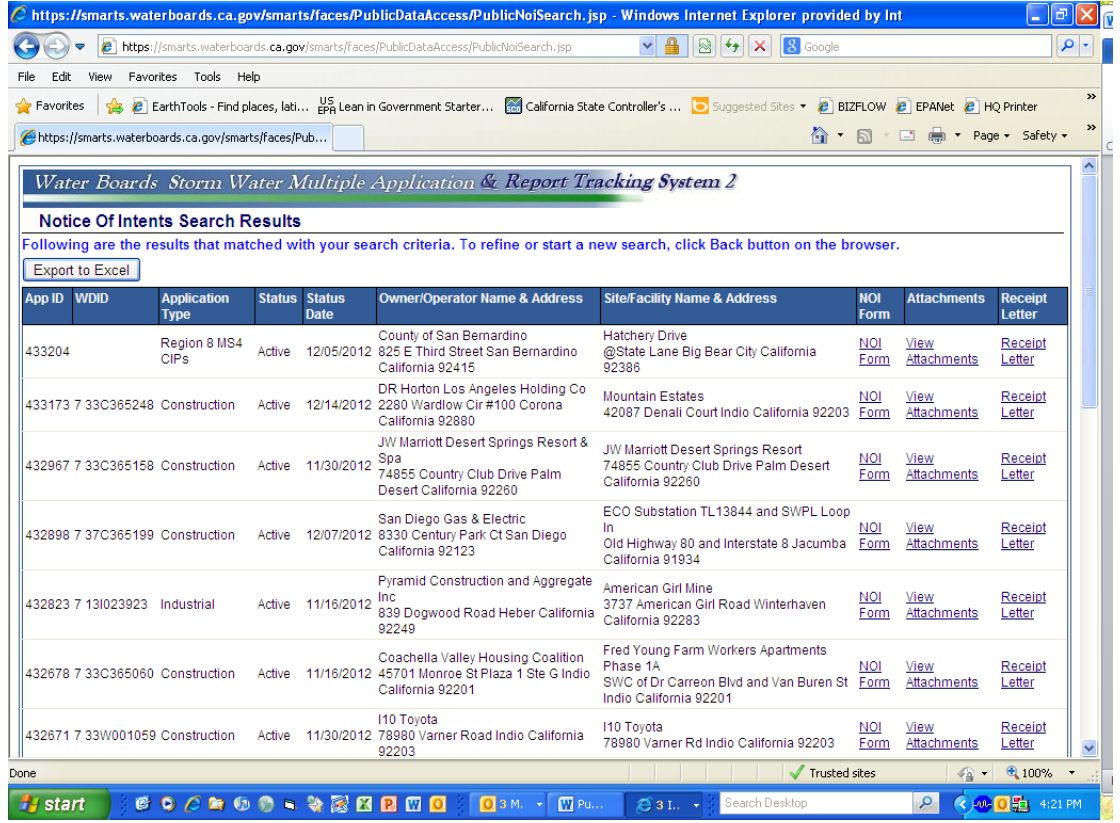

#### **STORM WATER REPORTS [Back](#page-2-1)**

## <span id="page-31-0"></span>**Storm Water Reports - Industrial**

This report allows searches Annual Reports, parameter results, sampling data summary for single facility, and outstanding annual reports. This is a good choice if looking for outstanding annual reports not submitted for a reporting period.

## **First selec[t SMARTS](https://smarts.waterboards.ca.gov/smarts/faces/SwSmartsLogin.jsp) then [View SW DATA,](https://smarts.waterboards.ca.gov/smarts/faces/SwSmartsLogin.jsp;jsessionid=73df514edb522115ea6b02a78f7fd3538e014ad60fbc00371bdd7bcf01d5a7cb.e3qSc3iTc34Oe34Me0) then select Storm Water Reports - Industrial and then Search for Annual Reports**

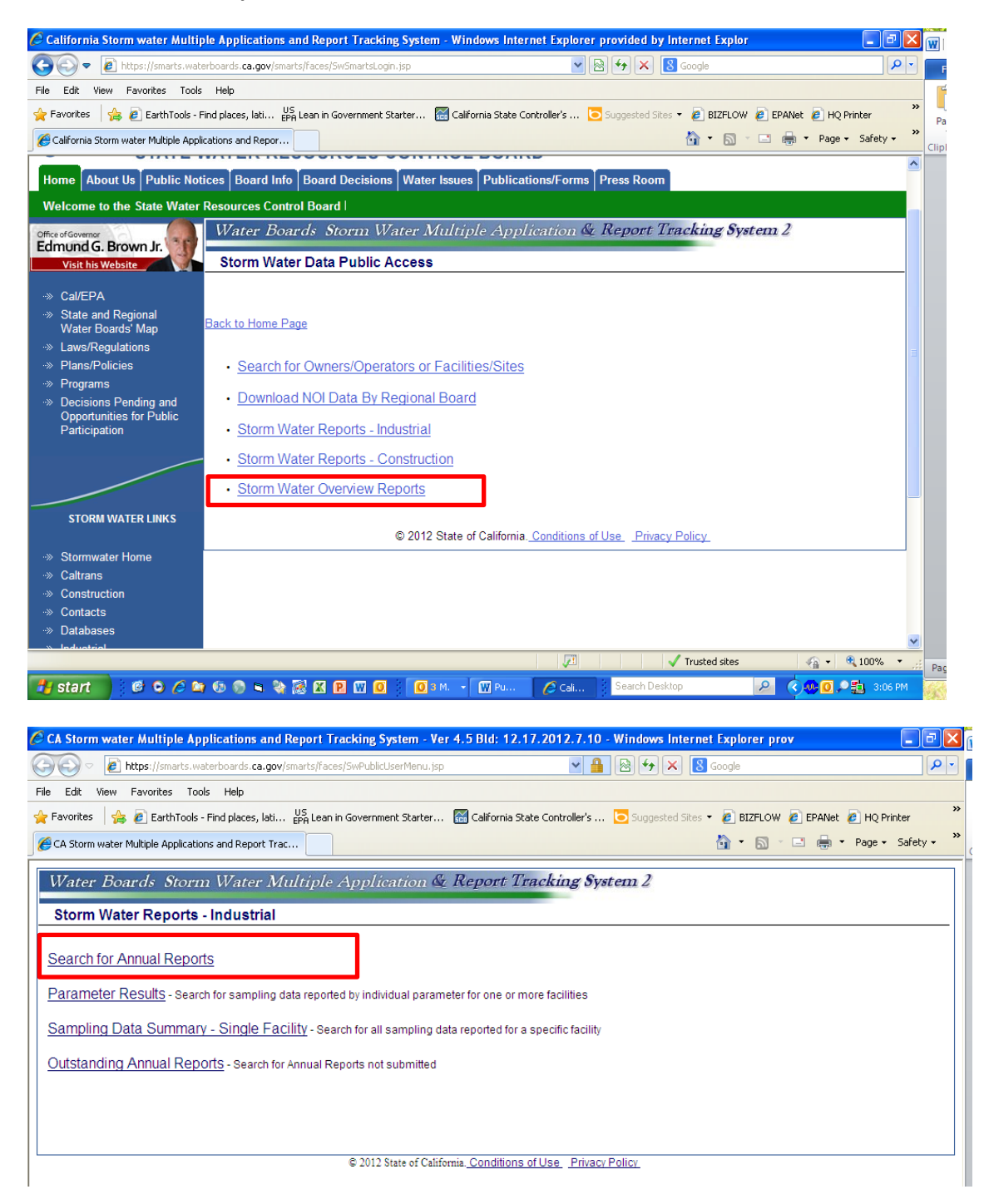

**You can select by Region, Program Type and date range.** 

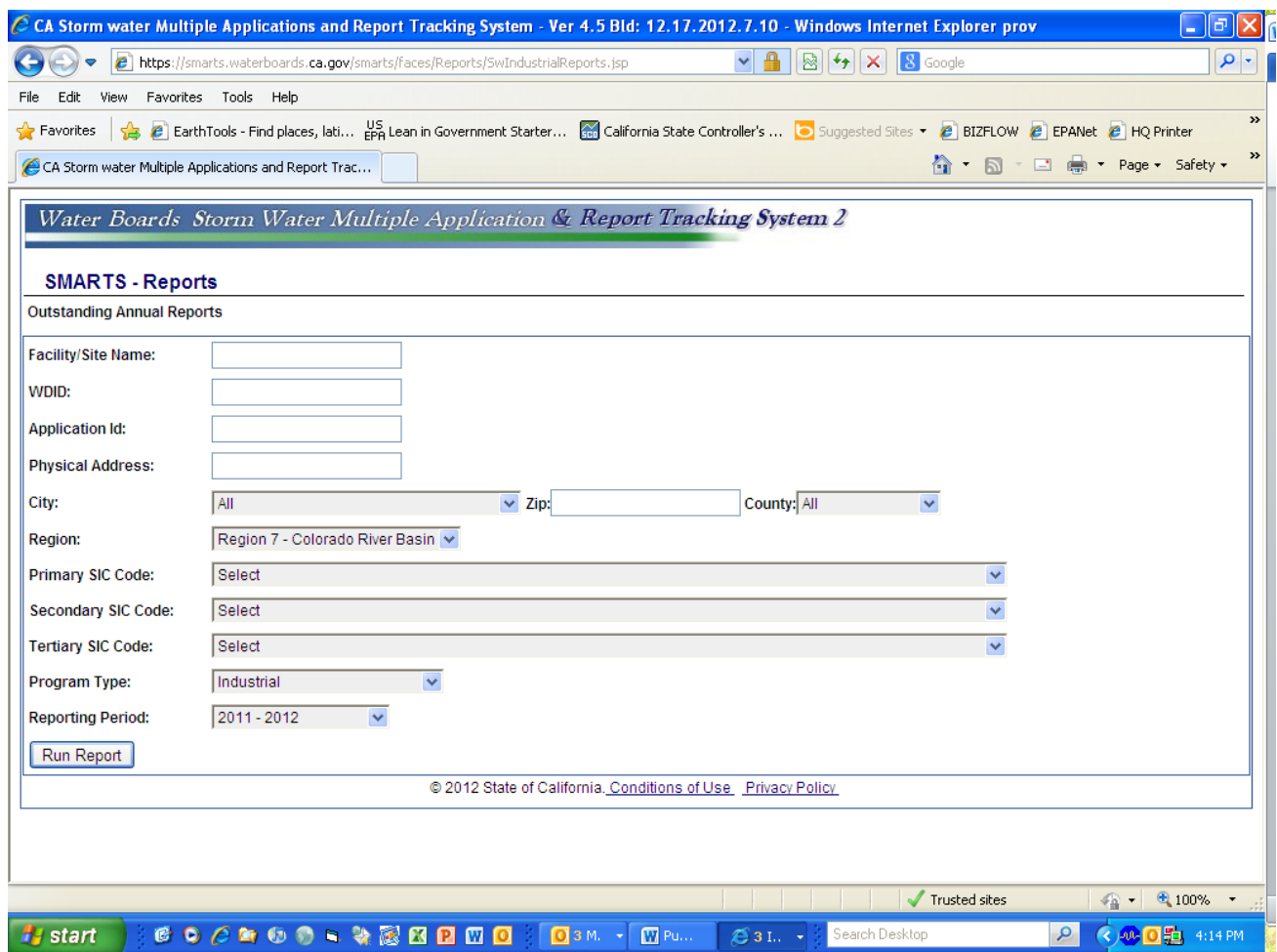

# **Example of Output for Outstanding Annual Reports**

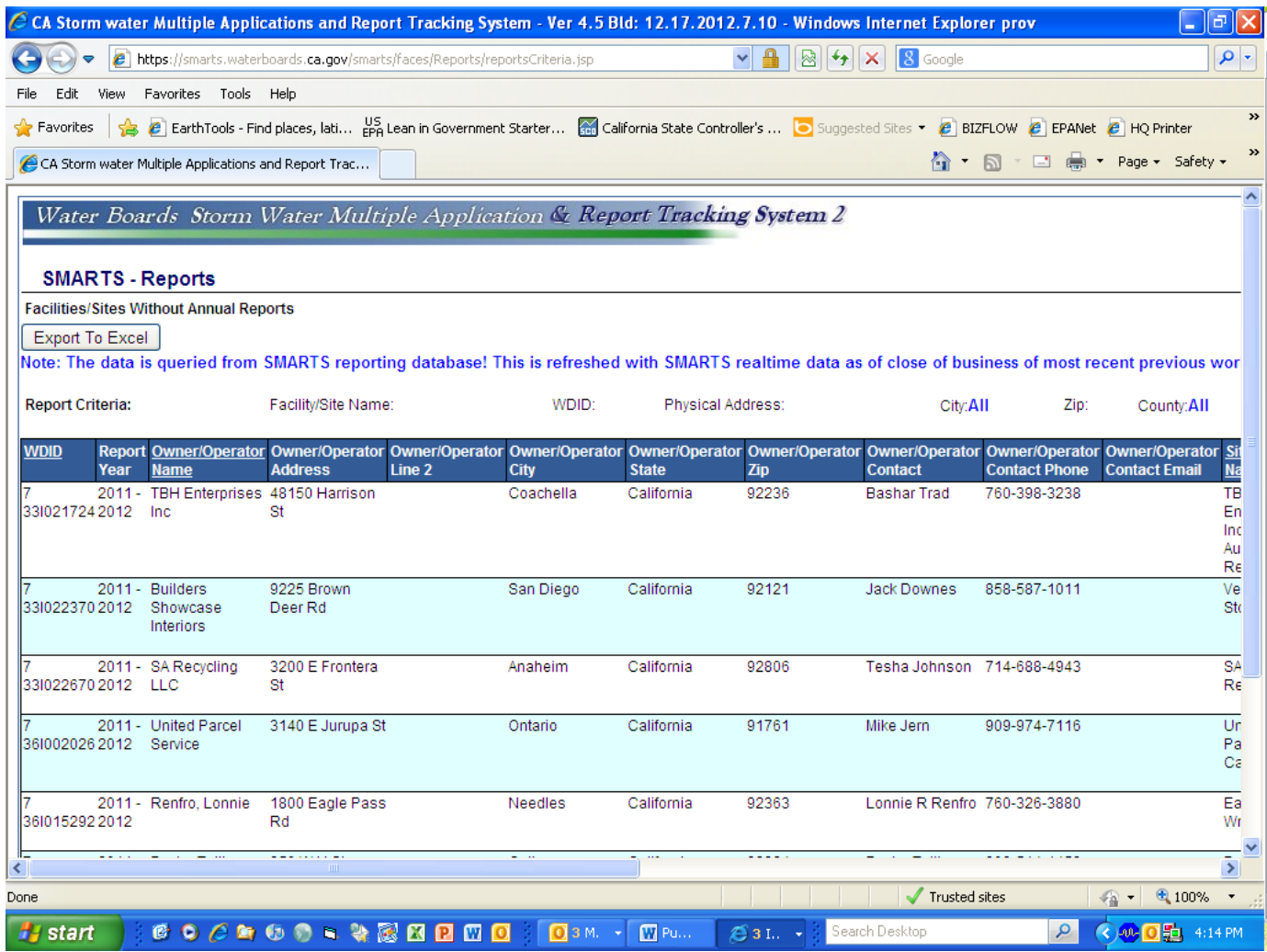

### **STORM WATER REPORTS [Back](#page-2-1)**

## <span id="page-34-0"></span>**Storm Water Reports - Construction**

This report allows searches Daily Averages Parameter Results, Raw Data Parameter Results, Erosivity Waiver Report, Risk Report, Download Construction NOI Risk Data by Regional Board, Search for Annual Reports and Search for Outstanding Annual Reports. This is a good choice if looking for outstanding construction annual reports not submitted for a reporting period.

# **First selec[t SMARTS](https://smarts.waterboards.ca.gov/smarts/faces/SwSmartsLogin.jsp) then [View SW DATA,](https://smarts.waterboards.ca.gov/smarts/faces/SwSmartsLogin.jsp;jsessionid=73df514edb522115ea6b02a78f7fd3538e014ad60fbc00371bdd7bcf01d5a7cb.e3qSc3iTc34Oe34Me0) then select Storm Water Reports - Construction and then Outstanding Annual Reports**

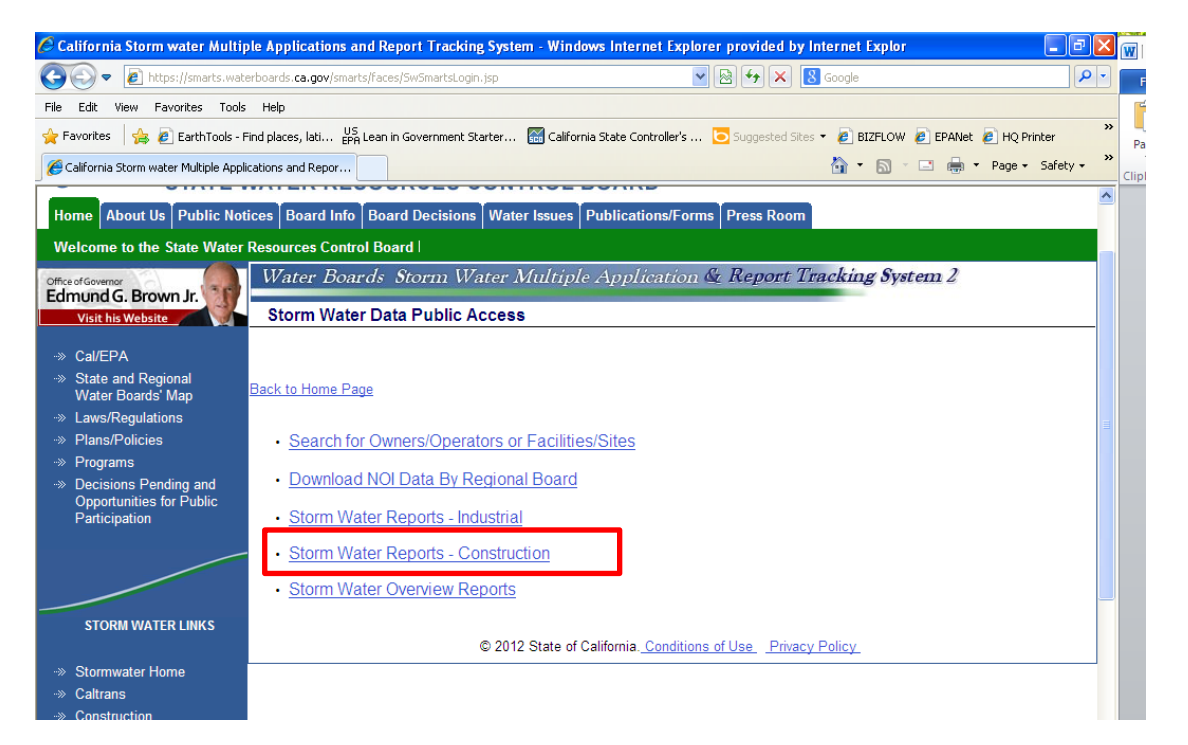

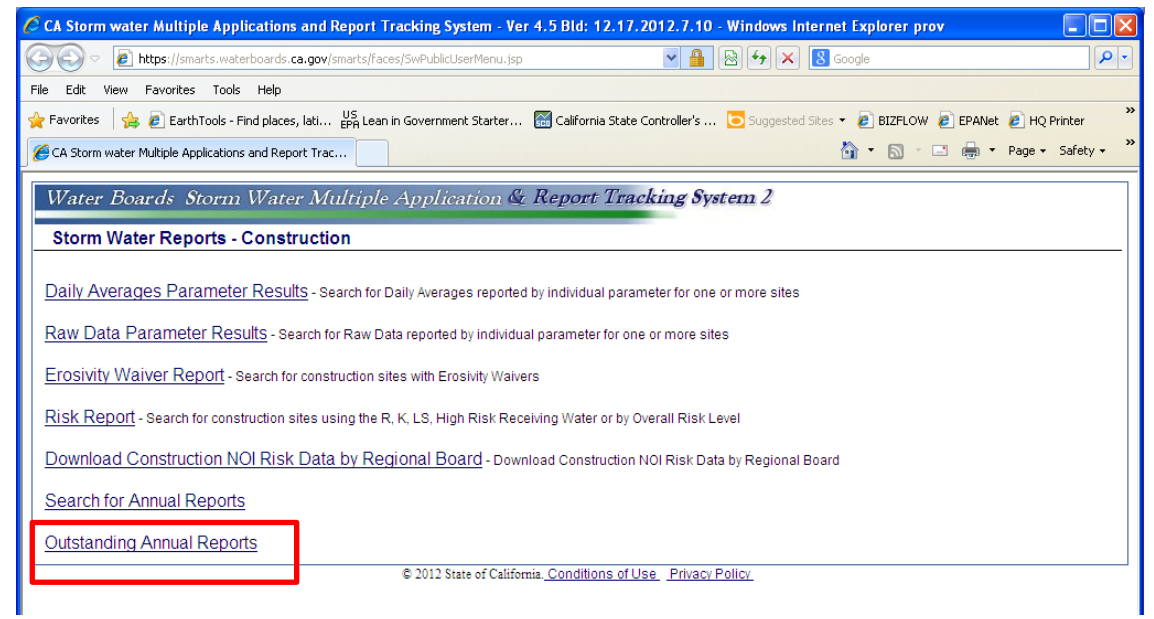

**You can select by Region, Program Type and date range.** 

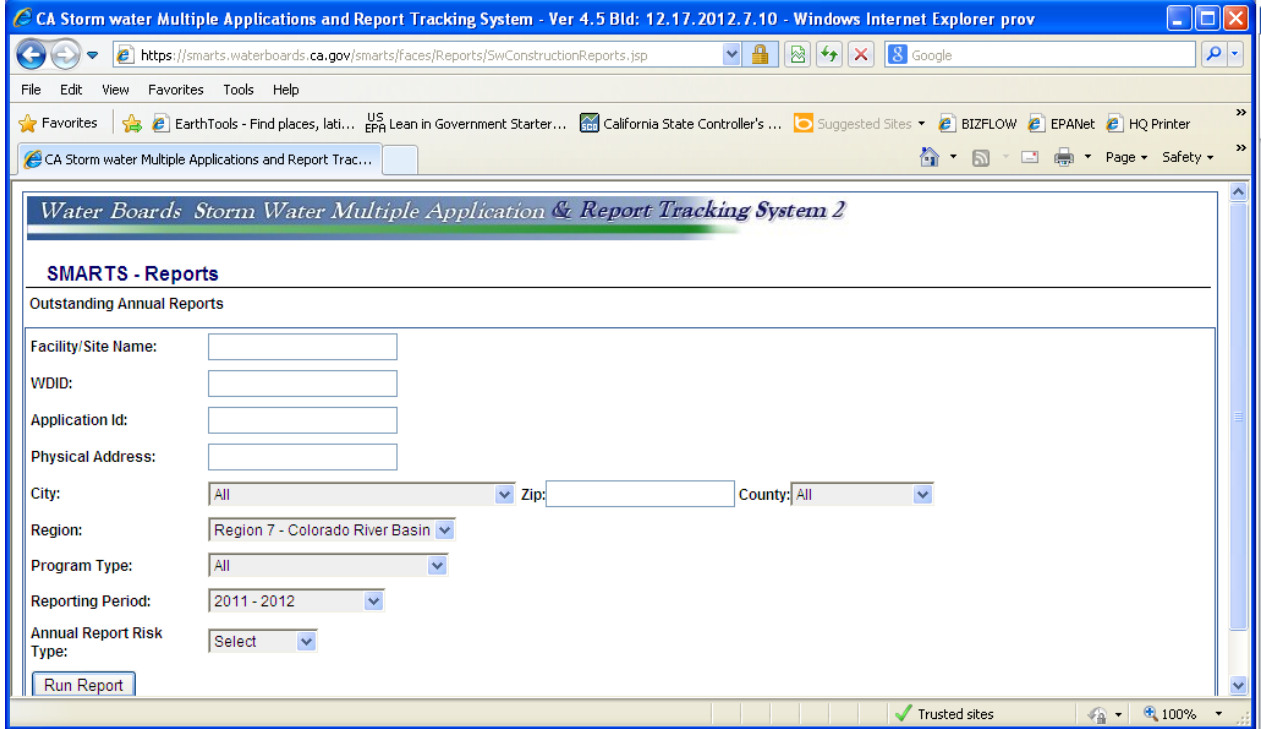

# **Example of Output for Outstanding Annual Reports**

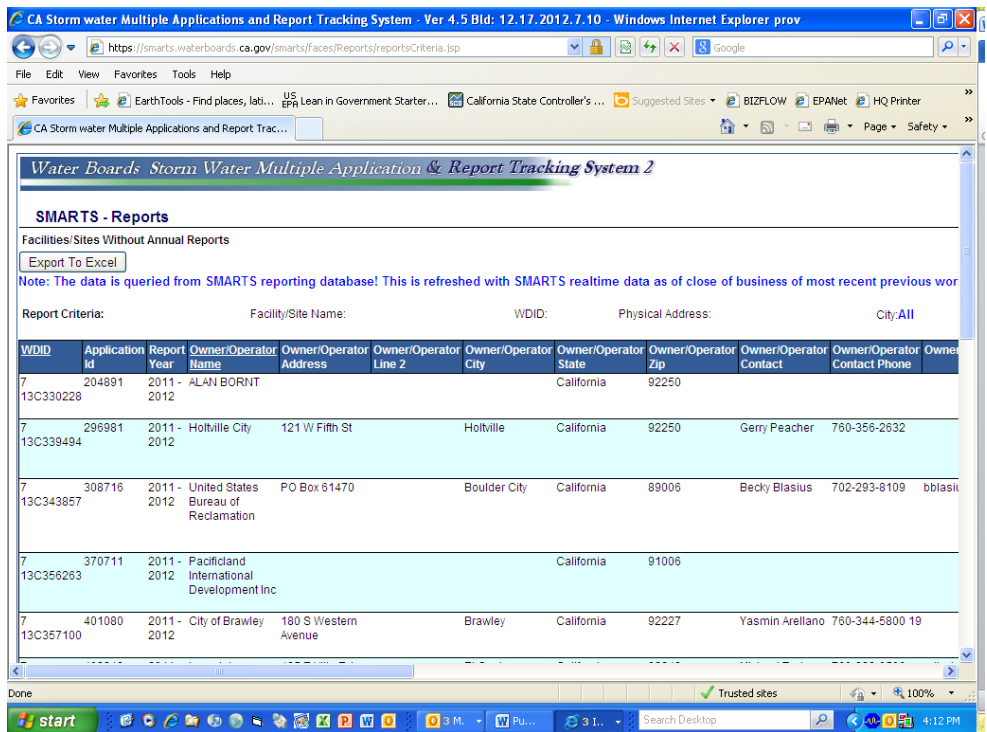

### **STORM WATER REPORTS [Back](#page-2-1)**

## <span id="page-36-0"></span>**Storm Water Overview Reports - Storm Water Overview Reports**

This report allows searches for **Storm Water Overview Reports**, Inspection Overview Reports, Violation Overview Reports and Enforcement Overview Reports. This is a good choice if looking for overall report and NOIs processed and terminated, inspections, violations and enforcement for a reporting period.

**First selec[t SMARTS](https://smarts.waterboards.ca.gov/smarts/faces/SwSmartsLogin.jsp) then [View SW DATA,](https://smarts.waterboards.ca.gov/smarts/faces/SwSmartsLogin.jsp;jsessionid=73df514edb522115ea6b02a78f7fd3538e014ad60fbc00371bdd7bcf01d5a7cb.e3qSc3iTc34Oe34Me0) then select Storm Water Overview Reports and then Storm Water Overview Report**

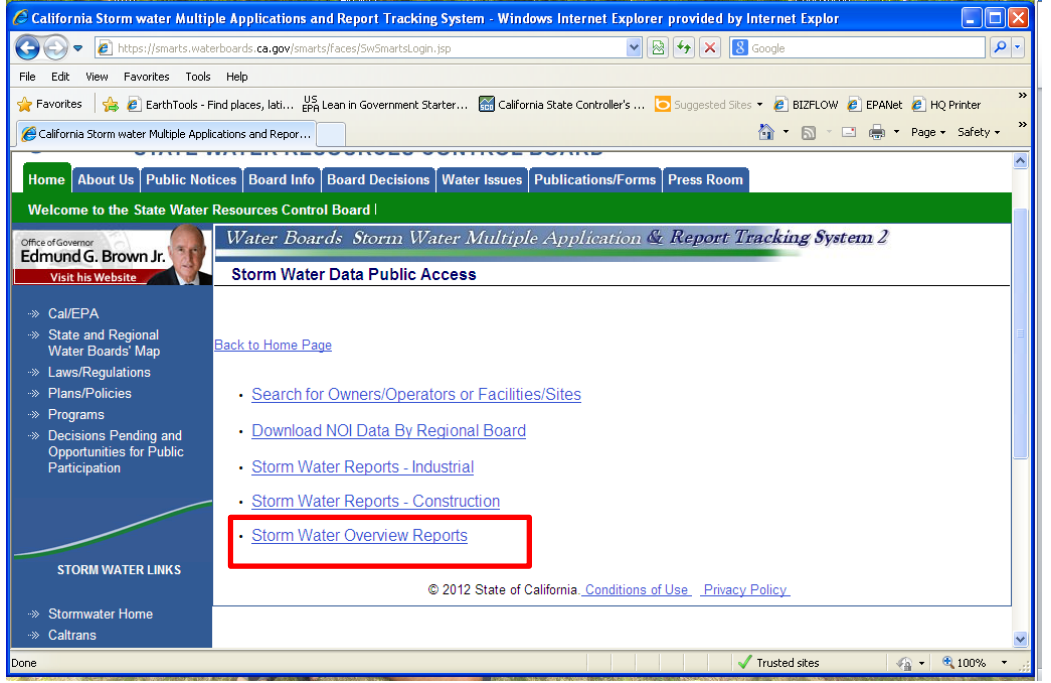

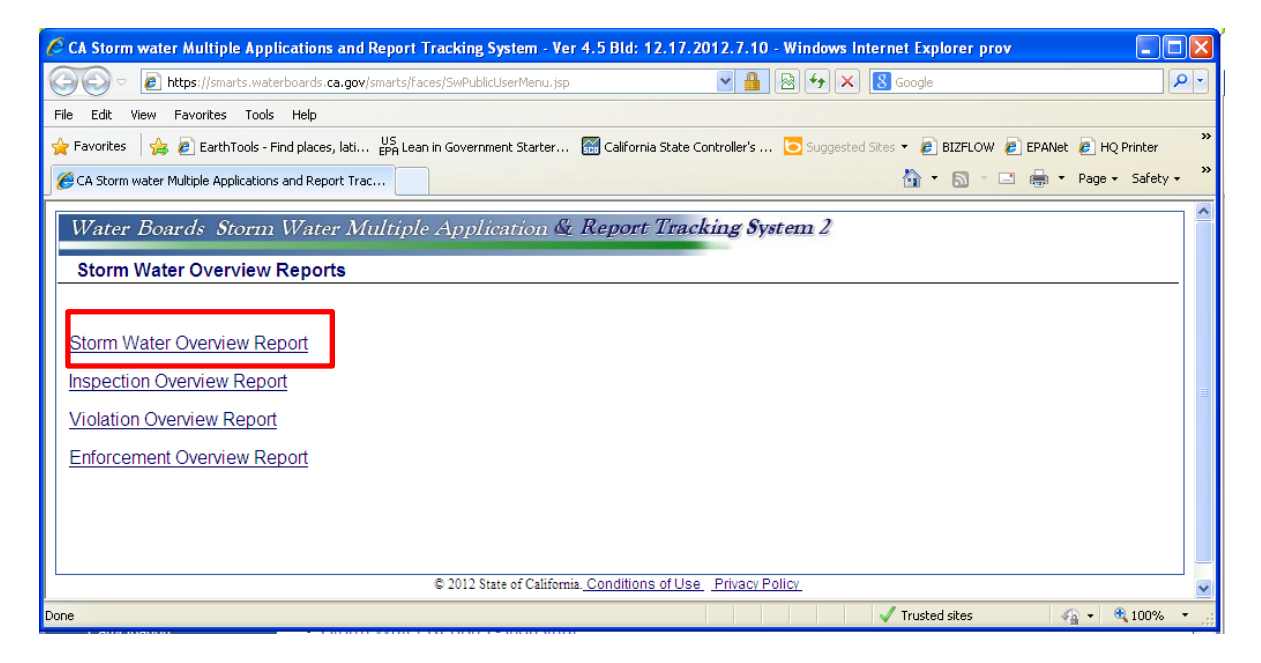

**You can select by Region, Program Type and date range.** 

## **Example of Output for Storm Water Overview Report**

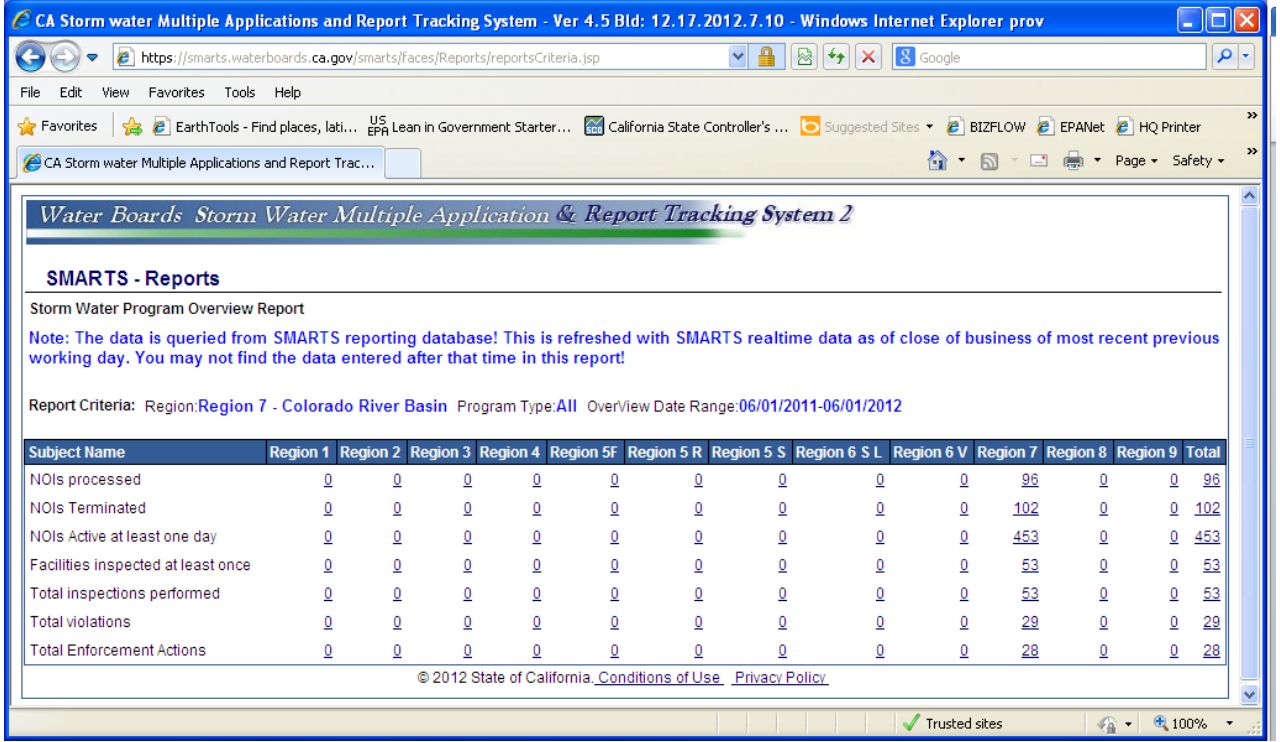

### **STORM WATER REPORTS [Back](#page-2-1)**

## <span id="page-38-0"></span>**Storm Water Overview Reports – Inspection Overview Report**

This report allows searches for Storm Water Overview Reports, **Inspection Overview Reports**, Violation Overview Reports and Enforcement Overview Reports. This is a good choice if looking for overall report for inspections conducted for a reporting period.

**First selec[t SMARTS](https://smarts.waterboards.ca.gov/smarts/faces/SwSmartsLogin.jsp) then [View SW DATA,](https://smarts.waterboards.ca.gov/smarts/faces/SwSmartsLogin.jsp;jsessionid=73df514edb522115ea6b02a78f7fd3538e014ad60fbc00371bdd7bcf01d5a7cb.e3qSc3iTc34Oe34Me0) then select Storm Water Overview Reports and then Inspection Overview Reports**

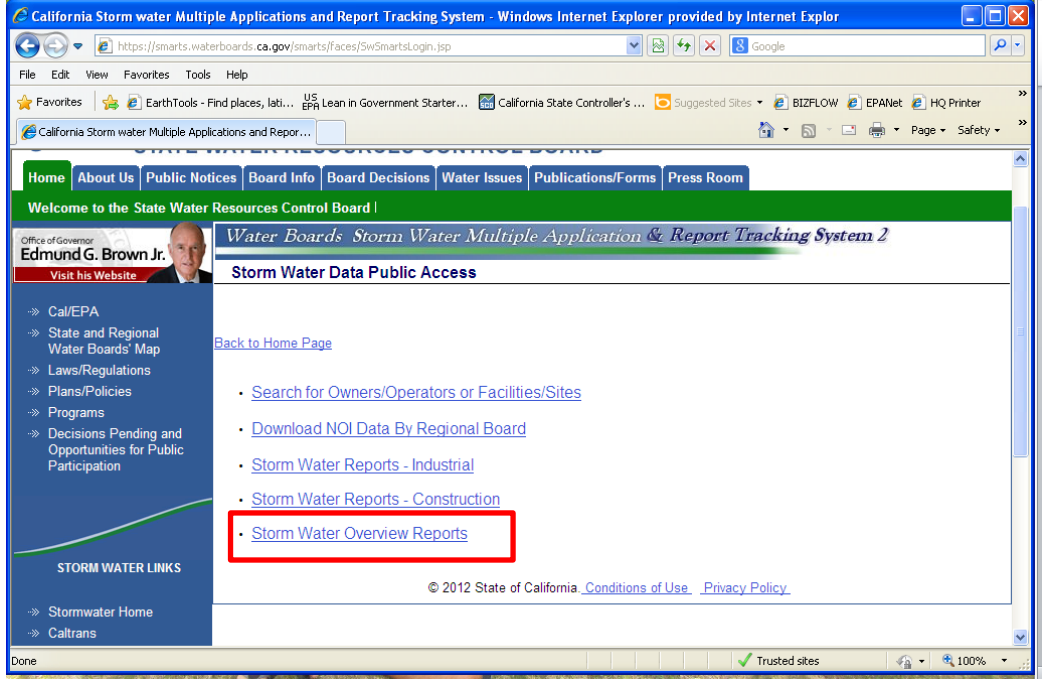

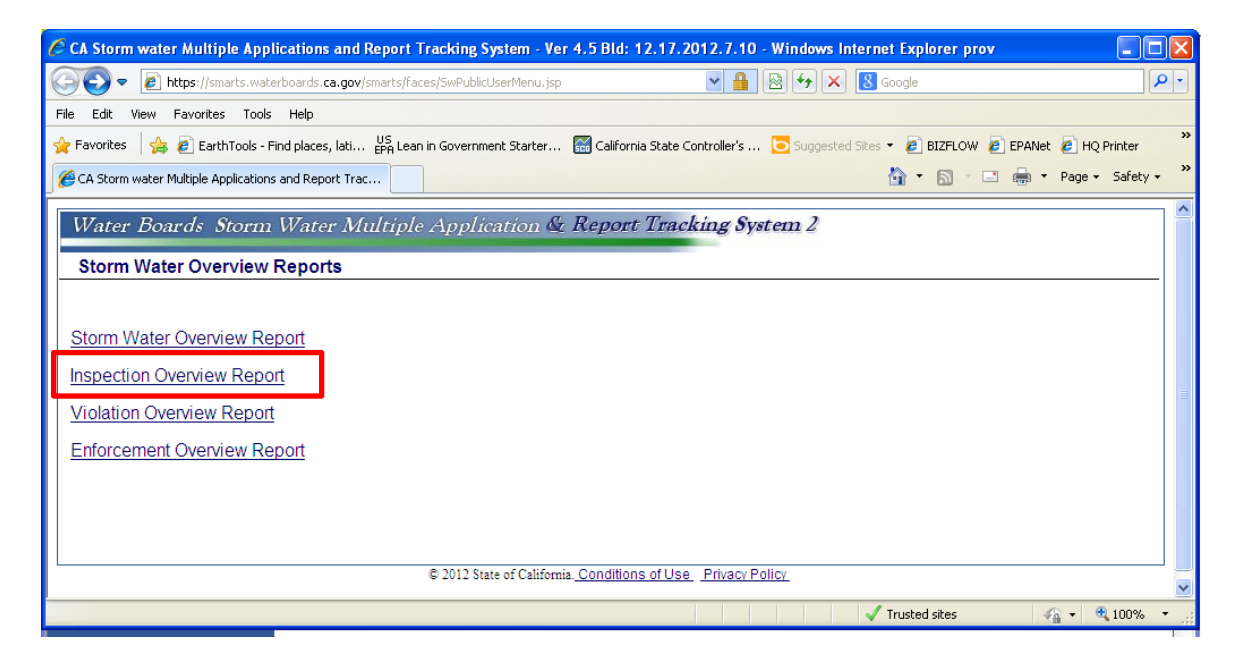

**You can select by Region, Program Type, Inspection Type and date range.** 

# **Example of Output for Inspection Overview Report**

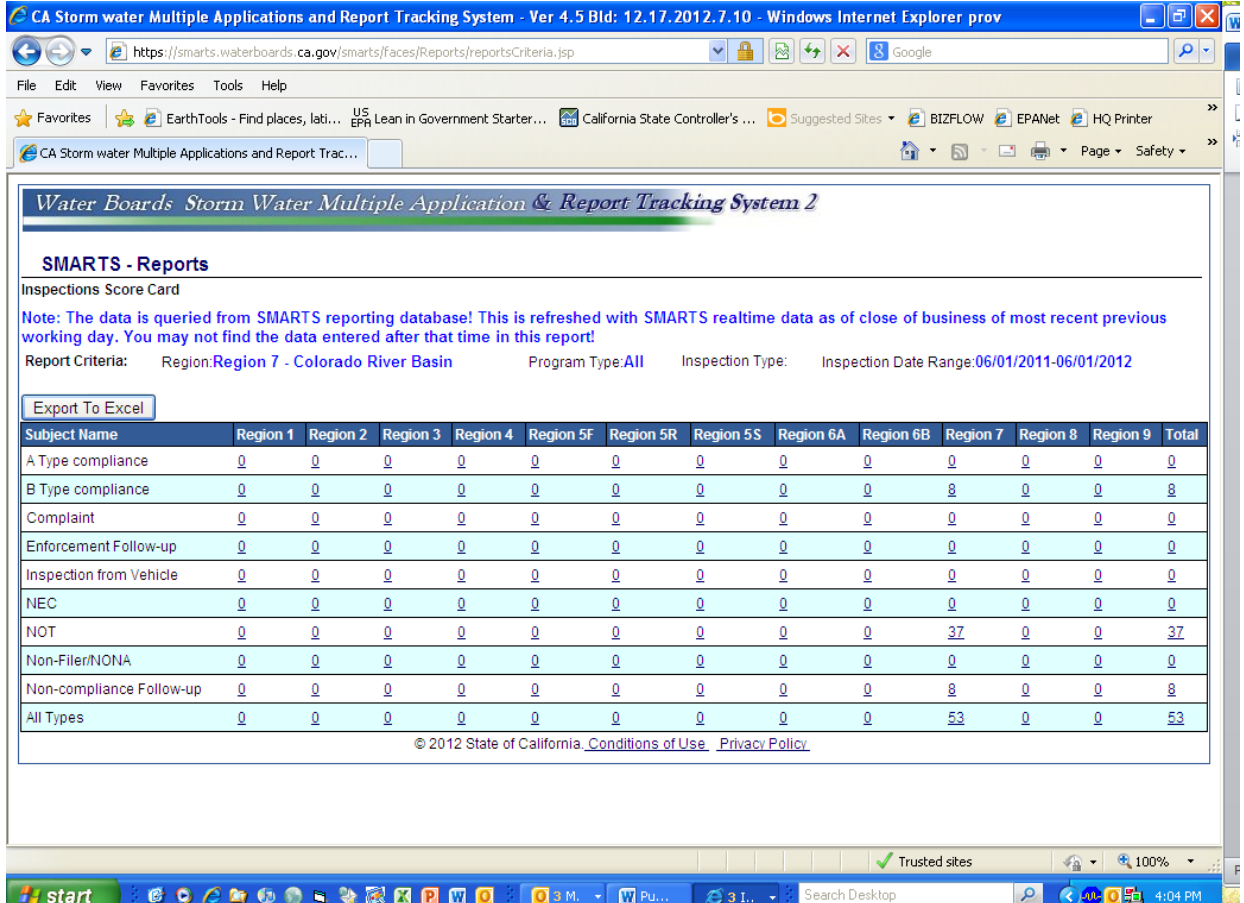

### **STORM WATER REPORTS [Back](#page-2-1)**

## <span id="page-40-0"></span>**Storm Water Overview Reports – Violation Overview Report**

This report allows searches for Storm Water Overview Reports, Inspection Overview Reports, **Violation Overview Reports** and Enforcement Overview Reports. This is a good choice if looking for overall report for violations conducted for a reporting period.

**First selec[t SMARTS](https://smarts.waterboards.ca.gov/smarts/faces/SwSmartsLogin.jsp) then [View SW DATA,](https://smarts.waterboards.ca.gov/smarts/faces/SwSmartsLogin.jsp;jsessionid=73df514edb522115ea6b02a78f7fd3538e014ad60fbc00371bdd7bcf01d5a7cb.e3qSc3iTc34Oe34Me0) then select Storm Water Overview Reports and then Violation Overview Reports**

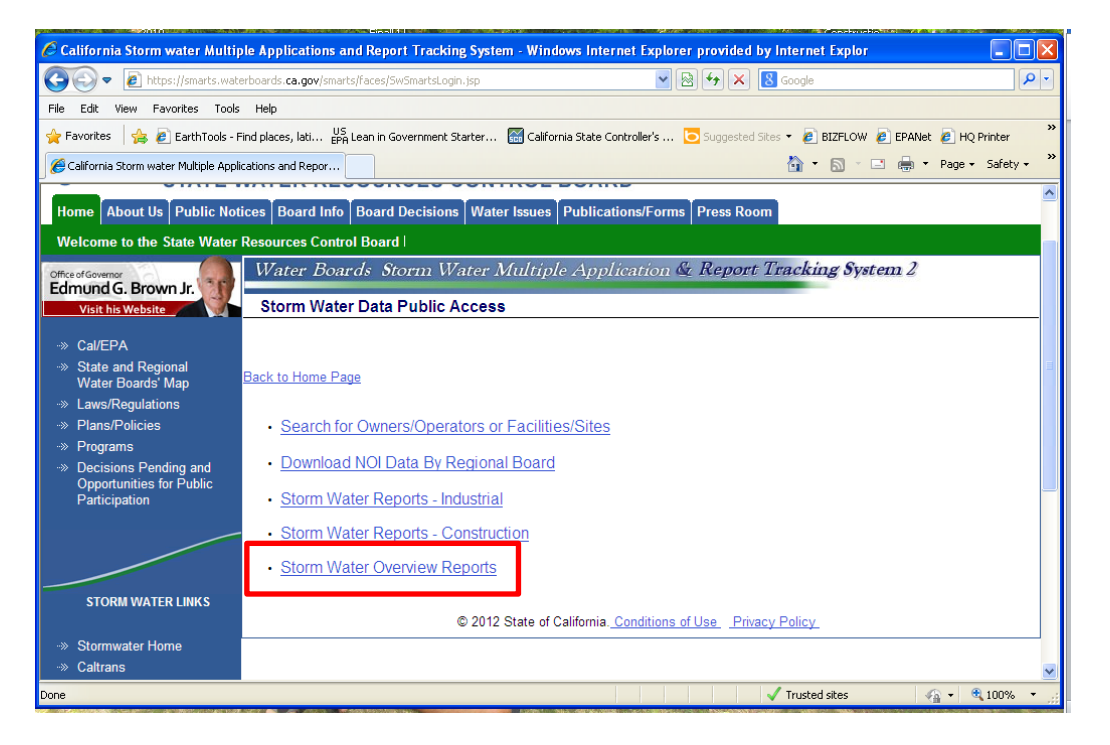

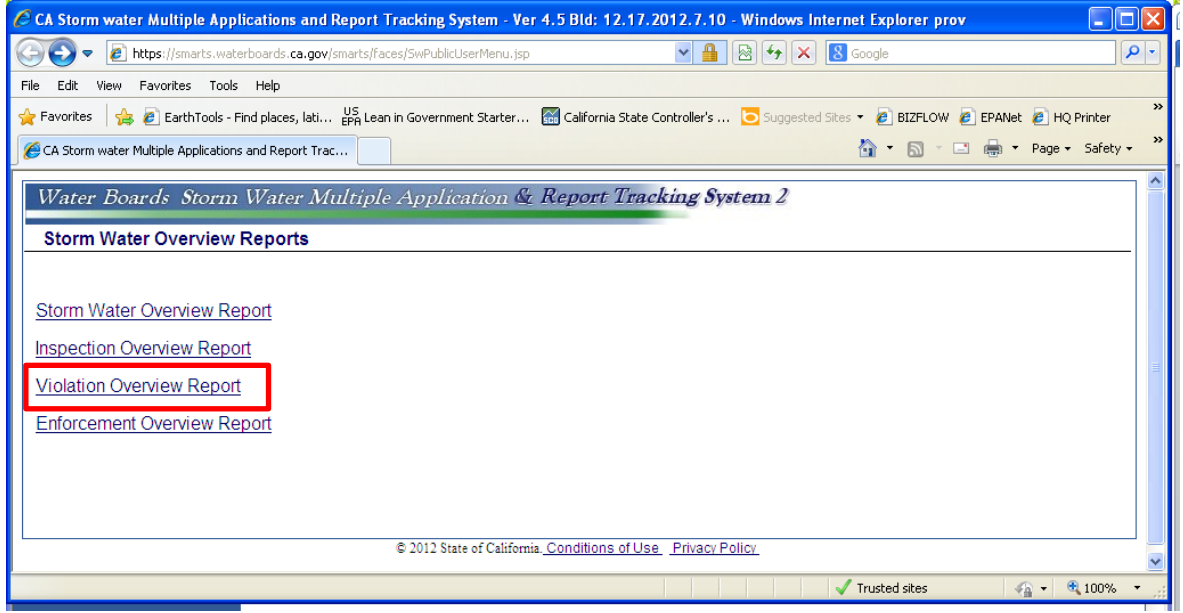

**You can select by Region, Program Type, Violation Status, Class and/or Type, and date range.** 

## **Example of Output for Violation Overview Report**

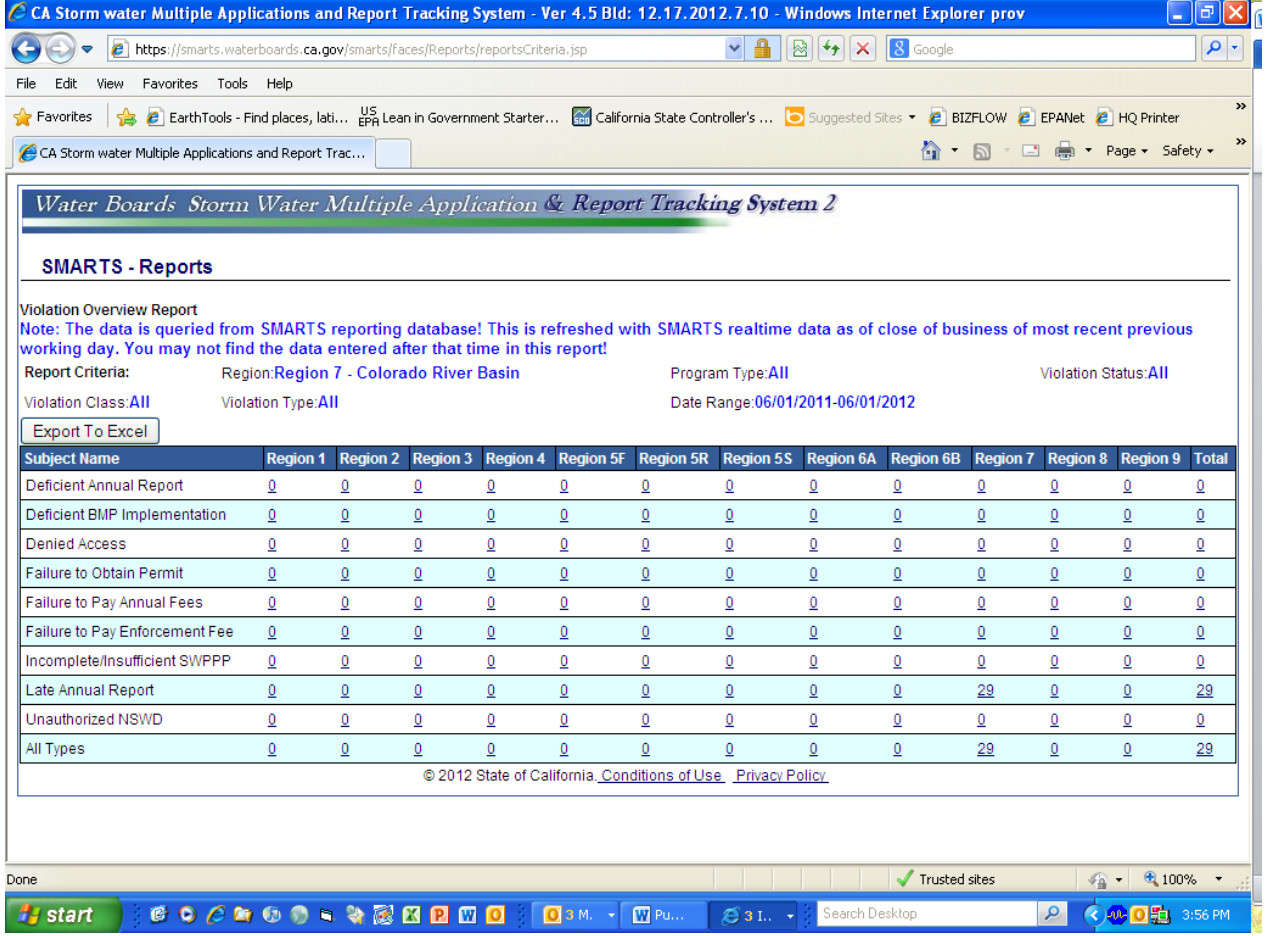

### **STORM WATER REPORTS [Back](#page-2-1)**

## <span id="page-42-0"></span>**Storm Water Overview Reports – Enforcement Overview Report**

This report allows searches for Storm Water Overview Reports, Inspection Overview Reports, Violation Overview Reports and **Enforcement Overview Reports**. This is a good choice if looking for overall report for enforcements conducted for a reporting period.

**First selec[t SMARTS](https://smarts.waterboards.ca.gov/smarts/faces/SwSmartsLogin.jsp) then [View SW DATA,](https://smarts.waterboards.ca.gov/smarts/faces/SwSmartsLogin.jsp;jsessionid=73df514edb522115ea6b02a78f7fd3538e014ad60fbc00371bdd7bcf01d5a7cb.e3qSc3iTc34Oe34Me0) then select Storm Water Overview Reports and then Enforcement Overview Reports**

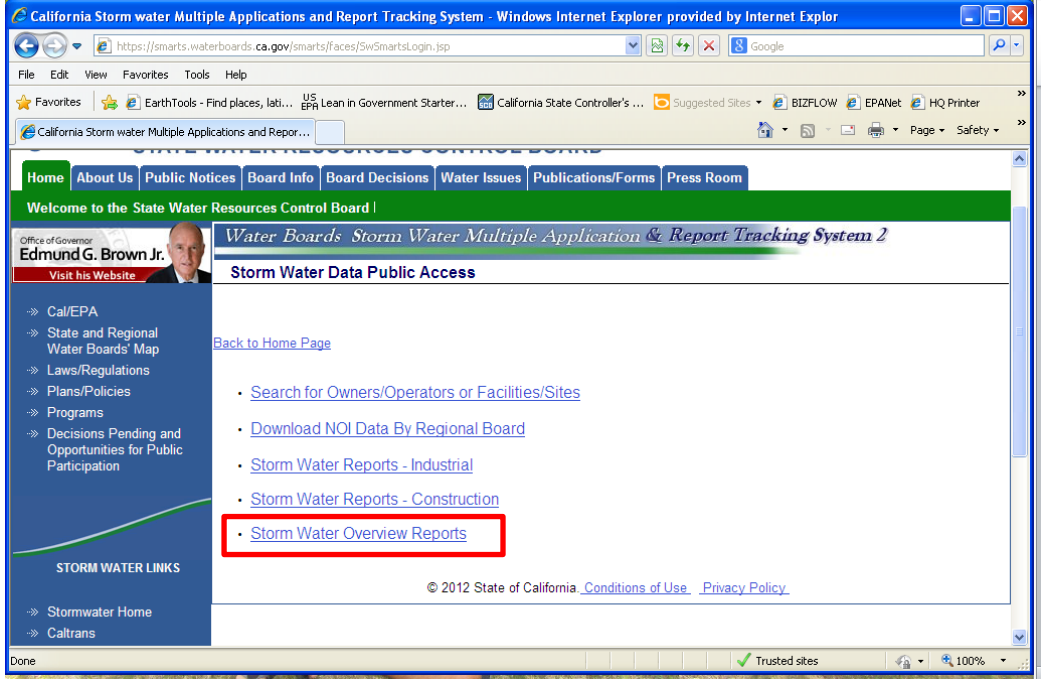

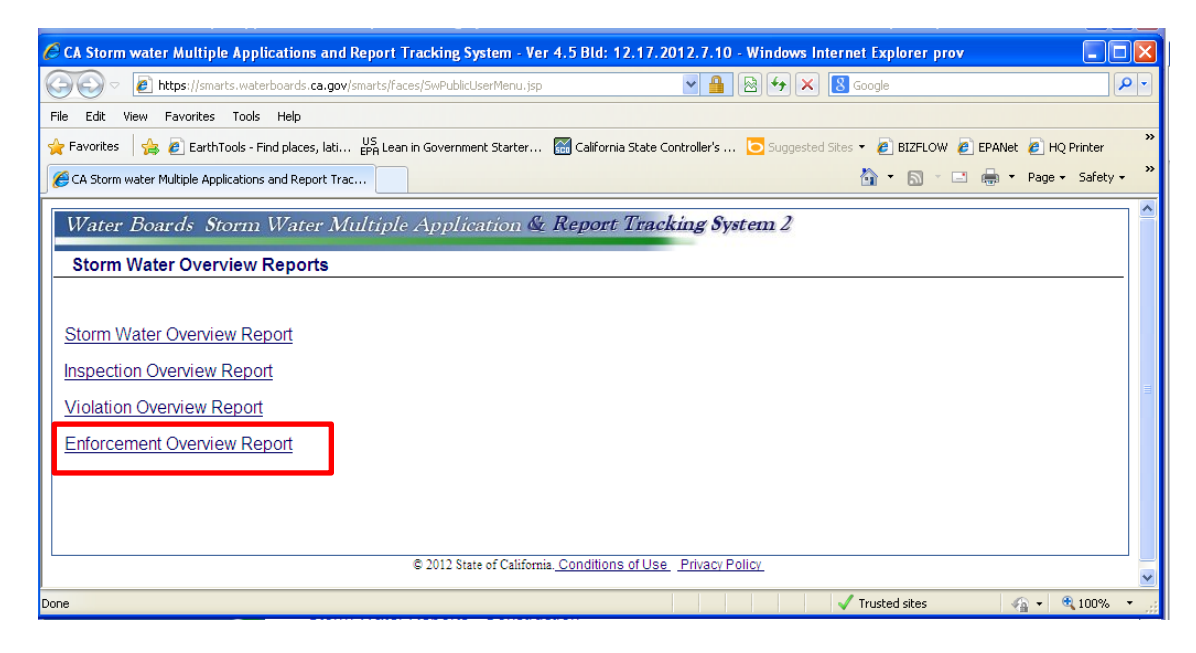

# **You can select by Region, Program Type, Enforcement Status and/or Type, and date range.**

## **Example of Output for Enforcement Overview Report**

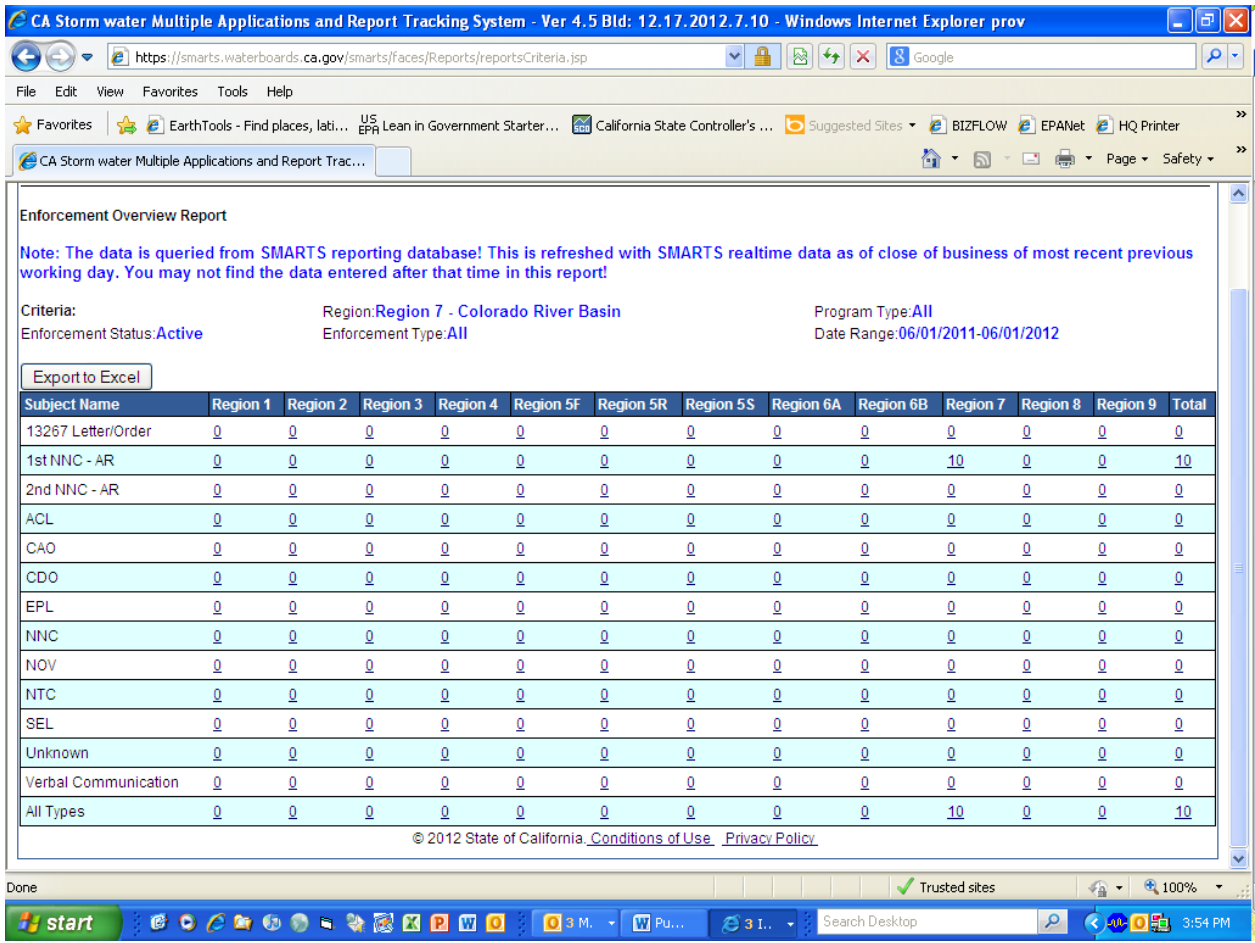